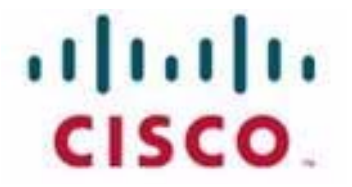

# **Customer Journey Platform Service Provider Portal User Guide**

#### **Notification**

The Broadsoft CC-One solution is now the Cisco Customer Journey Platform. From August 2018, you will see the Cisco name and company logo, along with the new product name on the software, documentation and packaging. During the transition, you may see both Broadsoft and Cisco brands and former product names.

#### **Copyright Notice**

Copyright© 2018 Cisco Systems, Inc. All rights reserved.

# ● ● ● ● **Contents**

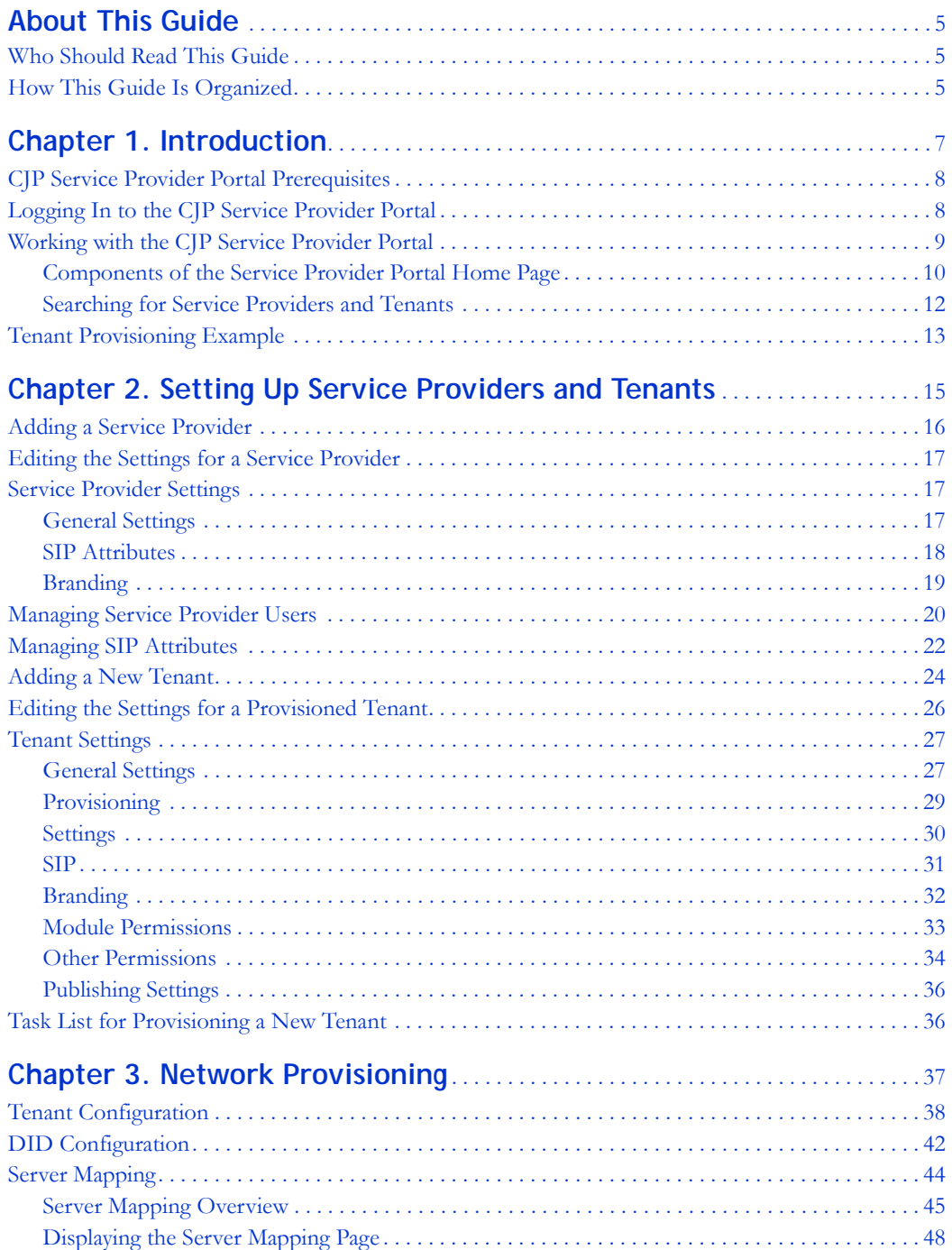

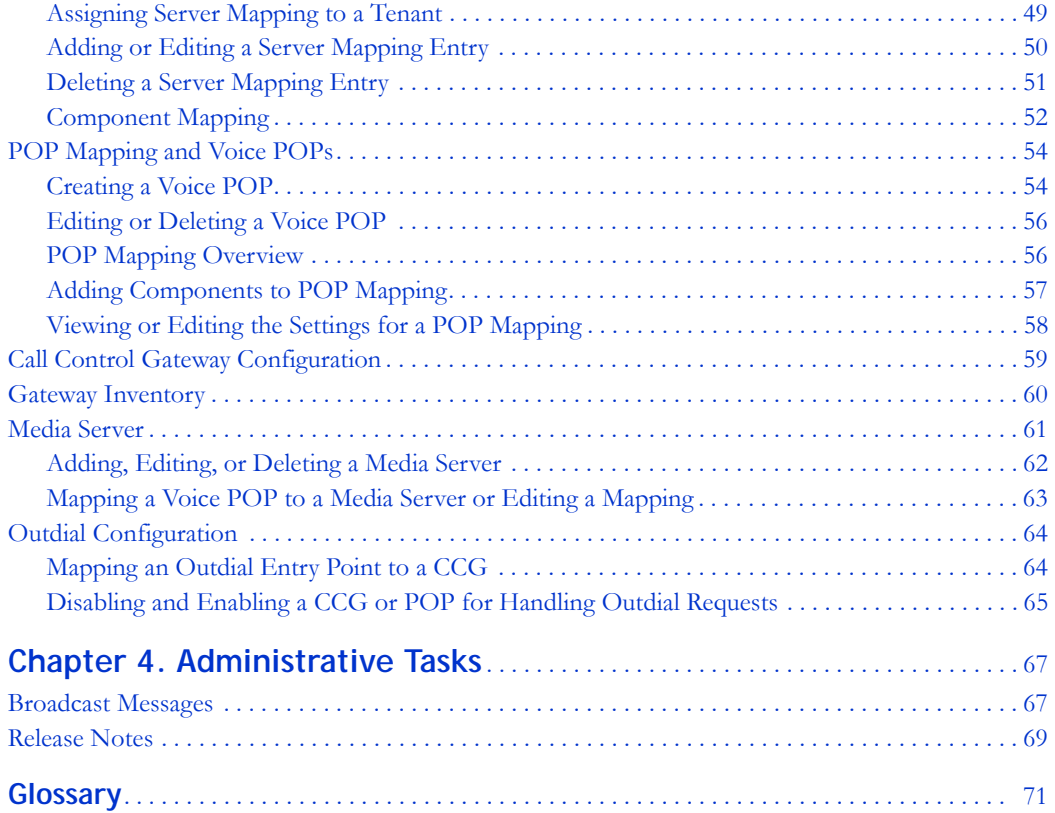

# <span id="page-4-0"></span>**About This Guide**

This guide provides an overview of the tasks required to provision new service providers and new tenants and explains how to use the features of the Cisco© Customer Journey Platform (CJP) Service Provider Portal. It also describes the tenant settings that are not modifiable by the tenant administrators. This document also explains how to use available management tools.

# <span id="page-4-1"></span>**Who Should Read This Guide**

This guide is intended for system administrators who administer, support, and manage service provider and tenant provisioning.

# <span id="page-4-2"></span>**How This Guide Is Organized**

The chapters in this guide provide the following information:

**[Chapter 1, "Introduction,"](#page-6-1)** provides an overview of the CJP service, describes the prerequisites, and explains how to log in and work with the Service Provider Portal.

**[Chapter 2, "Setting Up Service Providers and Tenants,"](#page-14-1)** explains how to set up new service providers and tenants and how to view and edit their settings.

**[Chapter 3, "Network Provisioning,"](#page-36-1)** explains how to set up back-end components for tenants.

**[Chapter 4, "Administrative Tasks,"](#page-66-2)** describes how to create a broadcast message that will be displayed on the CJP Management Portal landing pages of specific tenants or all tenants, and how to upload release notes and make them available to specific tenants or all tenants.

A glossary is included at the back of this guide.

**•** 

**• •**

# <span id="page-6-1"></span><span id="page-6-0"></span> $\begin{array}{|c|c|c|}\n\hline\n\textbf{1} & \textbf{Introduction}\n\end{array}$

The Cisco© Customer Journey Platform (CJP) cloud service architecture enables service providers to deliver a state-of-the-art collaborative, multichannel (voice, chat, email) contact center solution featuring reliability, extensive scalability, and carriergrade performance.

The CJP service includes two distinct operational categories—multichannel switching and application delivery. Multichannel switching enables contacts to be distributed to agents globally. Voice contacts (or calls) are received at one of many voice Points of Presence (POPs) through the use of media gateways, media servers, and CJP call control gateways (CCGs).

Additionally, the CJP service provides tenants with a suite of Web-based contact center applications residing in redundant data centers. Telecom managers, contact center managers, and other representatives of the tenant who are authorized to access the CJP service are provided with a view of contact center activity at their enterprise through the CJP Management Portal.

The CJP Management Portal is used by system administrators to set up additional tenant profiles and create user accounts for contact center managers and other individuals responsible for contact center operations. In addition, you can assign administrative rights to specific users. These tasks are performed from the modules available to service providers through the CJP Management Portal.

Topics covered in this chapter:

- **•** [CJP Service Provider Portal Prerequisites](#page-7-0)
- **•** [Logging In to the CJP Service Provider Portal](#page-7-1)
- **•** [Working with the CJP Service Provider Portal](#page-8-0)
- **•** [Tenant Provisioning Example](#page-12-0)

# <span id="page-7-0"></span>**CJP Service Provider Portal Prerequisites**

The CJP Service Provider Portal requires Internet Explorer 10 or higher, or Mozilla Firefox 38 or higher, or Google Chrome 44 or higher, set up as follows:

- **•** Browser cache cleared before starting the current release for the first time
- **•** Cookies set to Enabled
- **•** Security level set to Medium
- **•** Show Pictures option selected
- **•** Pop-up blocker disabled
- **•** Javascript enabled

**Note:** For better performance, recommended browser is Mozilla Firefox or Google Chrome.

## <span id="page-7-1"></span>**Logging In to the CJP Service Provider Portal**

You log in to the CJP Service Provider Portal through a Web browser, using login information provided to you by your CJP service provider.

To log in to the CJP Service Provider Portal:

- **1.** Open a Web browser and navigate to the URL provided to you.
- **2.** Enter your user name and password. Note that the password is case sensitive.

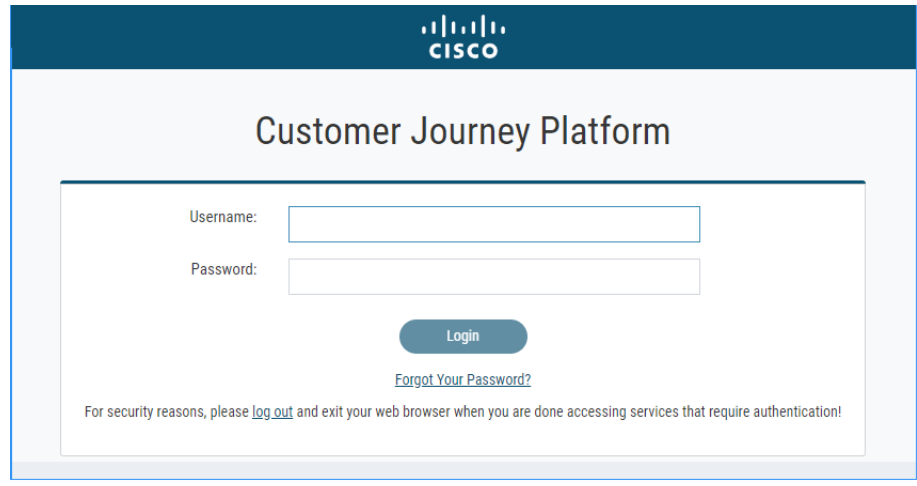

**3.** Click **Login**.

**•** 

**•**

The Service Provider Portal landing page appears. For more information about the landing page, see ["Working with the CJP Service Provider Portal" on page 9.](#page-8-0)

# <span id="page-8-0"></span>**Working with the CJP Service Provider Portal**

The Service Provider Portal provides an interface where you can:

- **•** Create additional service provider users (peers)
- **•** Create service providers under your domain (child service providers)
- **•** Create child service provider users
- **•** Create tenants
- **•** View all the service providers and tenants under your domain
- **•** View all the tenants within each child service provider
- **•** Search for specific service providers and tenants under your domain

When users for a child service provider log in, those users have visibility to service providers and tenants below their level in the hierarchy. Users cannot view the service providers and tenants above their level.

Topics covered in this section:

- **•** [Components of the Service Provider Portal Home Page](#page-9-0)
- **•** [Searching for Service Providers and Tenants](#page-11-0)

**•** 

**• •**

#### <span id="page-9-0"></span>**Components of the Service Provider Portal Home Page**

abab<br>cisco  $\equiv$ <sup>O</sup> Partner Seacon + œ  $\bullet$ Partne Θ **Partner** Service Providers  $0/0$  $0/0$  $0/0$  $0/0$ Logged-In Agents Current Calls Current Emails Current Chats ିଦ & Partner **Service Providers** Manage Users **S#** Manage SIP Attribute Show  $\begin{pmatrix} 5 & \ast \end{pmatrix}$  entries  $\alpha$ + Add Service Provide Seacon-Test-SP-180614-01  $\overline{a}$ Seacon-Test-SP-180614-02  $\overline{\mathcal{Q}}$ seacon-test-sp1  $\vec{a}$ TestSP101  $\overrightarrow{a}$  $\bullet$  $\bullet$ **Active Service Providers Active Service Providers Active Service Providers**  $\bullet$ **Active Service Providers**  $\bullet$ **Active Tenants**  $\bullet$ **Active Tenants**  $\bullet$ **Active Tenants**  $\bullet$ **Active Tenants**  $\bullet$ TestSP212  $\mathbf{Z}$ Active Service Providers  $\bullet$ **Active Tenants**  $\bullet$ Showing 1 to 5 of 5 entries  $\begin{pmatrix} \mathbf{x} & \mathbf{C} & \mathbf{1} & \mathbf{1} & \mathbf{1} & \mathbf{1} \\ \mathbf{1} & \mathbf{1} & \mathbf{1} & \mathbf{1} & \mathbf{1} & \mathbf{1} \\ \mathbf{1} & \mathbf{1} & \mathbf{1} & \mathbf{1} & \mathbf{1} & \mathbf{1} \\ \mathbf{1} & \mathbf{1} & \mathbf{1} & \mathbf{1} & \mathbf{1} & \mathbf{1} \\ \mathbf{1} & \mathbf{1} & \mathbf{1} & \mathbf{1} & \mathbf{1} & \mathbf{1} \\ \mathbf{1$ Tenants + Add Tenant Show  $\begin{pmatrix} 5 & \ast \end{pmatrix}$  entries  $\begin{pmatrix}$  Search Tenant  $\mathbf{Q}$  $\mathbf{r}$  $\mathbb Z$  $\overrightarrow{\mathcal{C}}$  $6-21-test3$  $6-21$  -test  $5$ brett-dryrun1  $\mathbf{r}$ CiscoSystems Active Entry Points  $\bullet$ Active Entry Points  $\bullet$ Active Entry Points  $\bullet$ **Active Entry Points**  $\bullet$ **Active Queues**  $\bullet$ **Active Queues**  $\bullet$ **Active Queues** 2 **Active Queues**  $\bullet$  $\bullet$  $\bullet$  $\bullet$ **Active Sites Active Sites Active Sites**  $\bullet$ **Active Sites**  $\bullet$  $\bullet$  $\bullet$  $\bullet$ **Active Teams Active Teams Active Teams Active Teams Active Users**  $\bullet$ Active Users  $\bullet$ **Active Users**  $\bullet$ **Active Users**  $\bullet$ Active Agents  $0/0$ **Active Agents**  $0/199$ **Active Agents**  $0/49$ **Active Agents**  $0/11$ 

Components of the Service Provider Portal home page are described in the following table.

**•** 

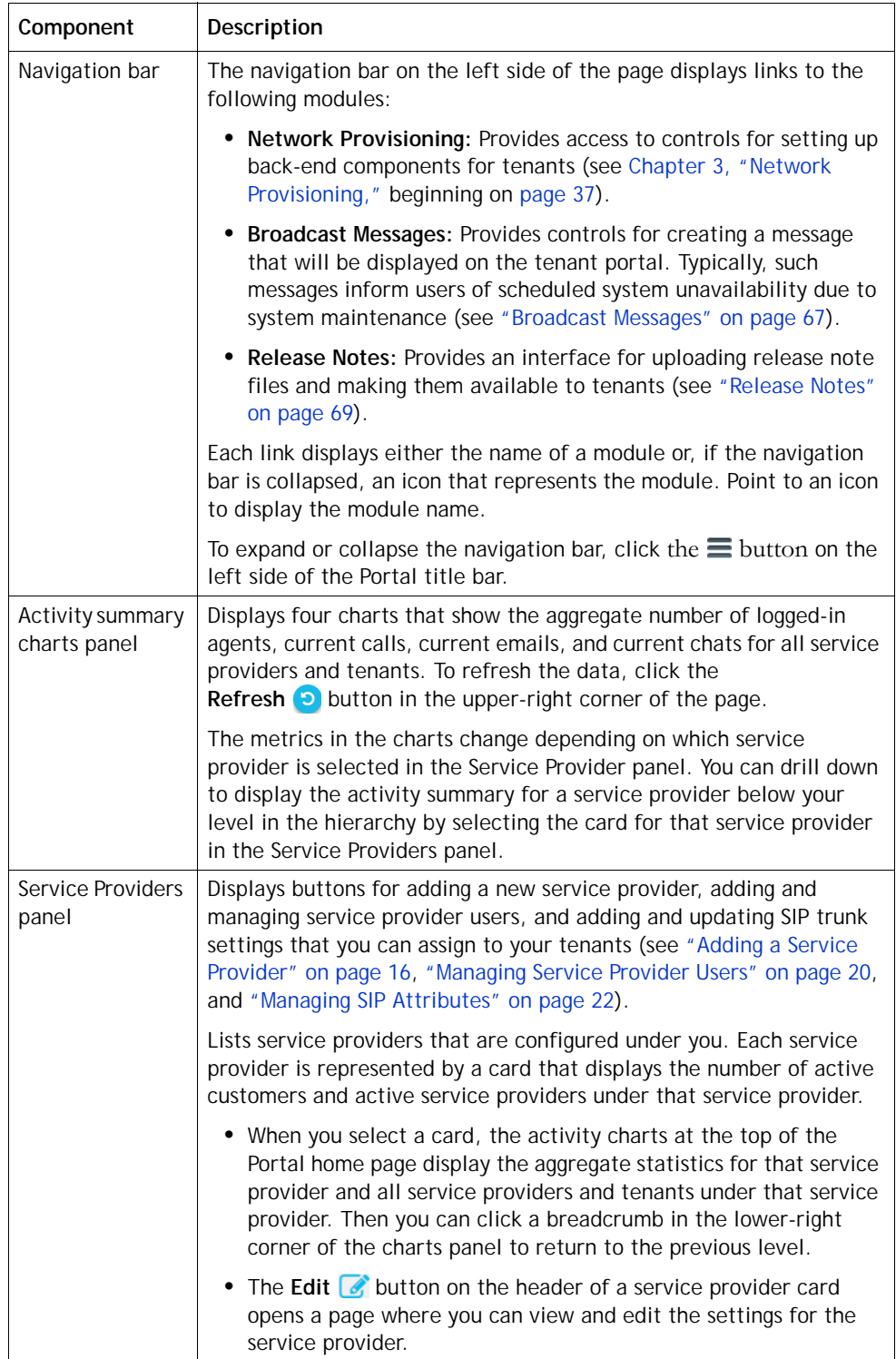

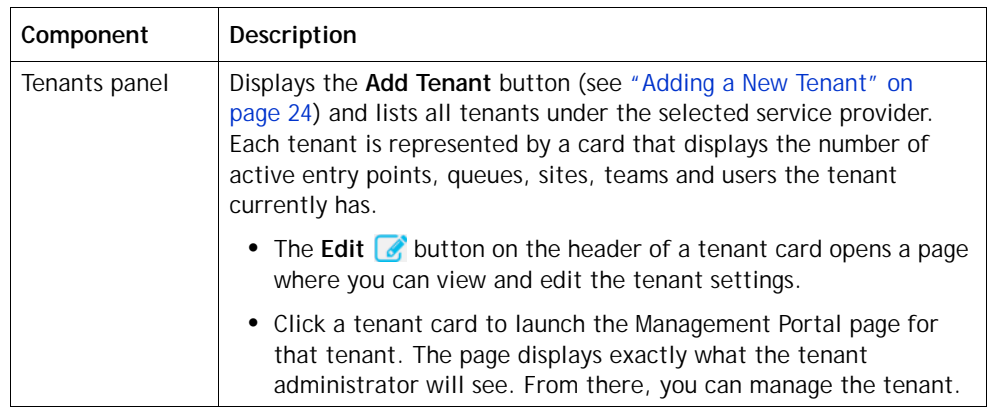

#### <span id="page-11-0"></span>**Searching for Service Providers and Tenants**

To search for specific service providers or tenants under your domain:

➤ Enter a text string into the **Search** box in the upper-right corner of the **Service Providers** or **Tenants** panel, and then click the **Search** Q button.

To perform a global service provider/tenant search:

- **1.** Click the **Global Service Provider/Tenant Search D** button in the lower-left corner of the Activity Summary charts panel.
- **2.** In the text box that appears, enter a text string, and then click the **Search** button.

If matches are found, they are displayed as links that you can click to launch the portal for that service provider or tenant.

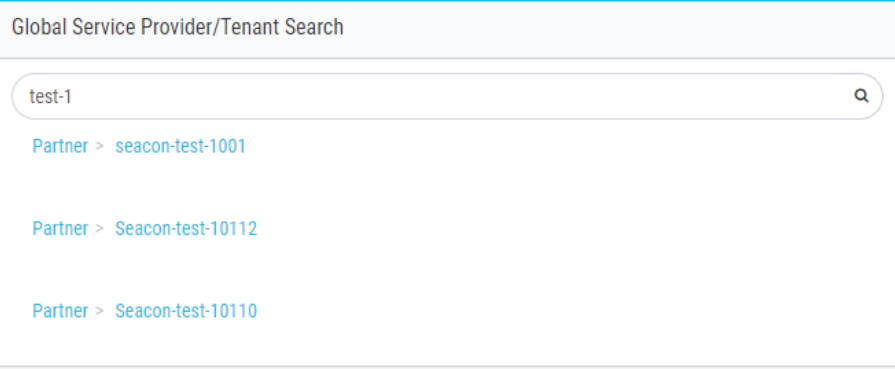

**3.** If no matches are found, click the **Back**  $\leftarrow$  button that is displayed above the Search text box to return to the previous portal page.

**•** 

# <span id="page-12-0"></span>**Tenant Provisioning Example**

A CJP tenant is an enterprise that has contact centers at one or more sites. The enterprise also has ingress points (*entry points*) for incoming contacts (toll-free numbers for voice calls, designated email addresses for emails) associated with *queues*. For example, a tenant named *Acme* might have an entry point named *Welcome* that classifies calls into *AcmeBilling* to be distributed to teams (of agents) in Chicago, Manila, and Bangalore. The contact flow for the AcmeBilling queue might look like this:

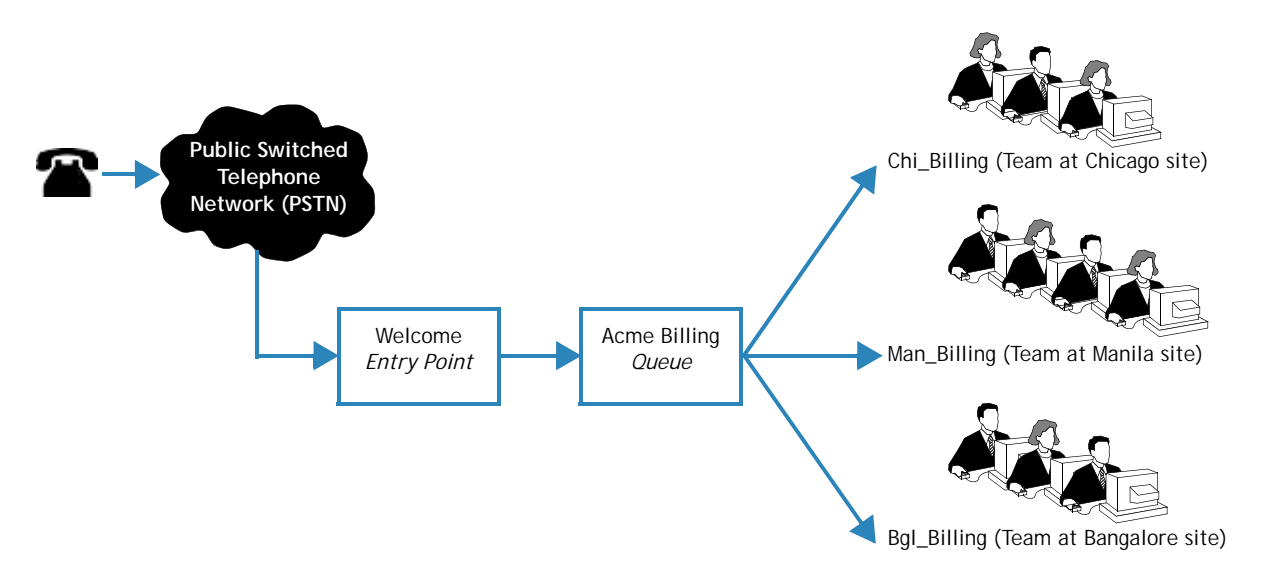

Each CJP tenant (enterprise) is configured with a profile consisting of sites, teams, entry points, and queues.

- **•** A *site* is a physical contact center location under the control of the enterprise (or an outsourcer). For example, Acme might have sites in Chicago, Manila, and Bangalore.
- **•** A *team* is a group of agents at a specific site who handle a particular type of contact. For example, Acme might have teams at their Chicago site named *Chi\_Billing*, *Chi\_Sales* and *Chi\_GoldCustomerService*, and teams at their Bangalore site named *Bgl\_Billing*, *Bgl\_GoldCustomerService*, and *Bgl\_Experts*. Agents can be assigned to more than one team, but an agent can service one and only one team at a time.
- **•** An *entry point* is the initial landing place for customer contacts on the CJP system. For voice, typically one or more toll-free or dial numbers can be associated with an entry point. IVR call treatment is performed while a call is in the entry point. For other media (chat, email) this triaging can be done based on the Topic/Subject line specified by the person reaching out to the contact center.
- **•** A *queue* is where active contacts are kept while they await handling by an agent. Contacts are moved from the entry point into a queue and are subsequently distributed to agents.

**•** 

**• •** Tenants that use the outdial feature are also configured with outdial entry points and outdial queues.

The following diagram illustrates the Acme tenant profile hierarchy.

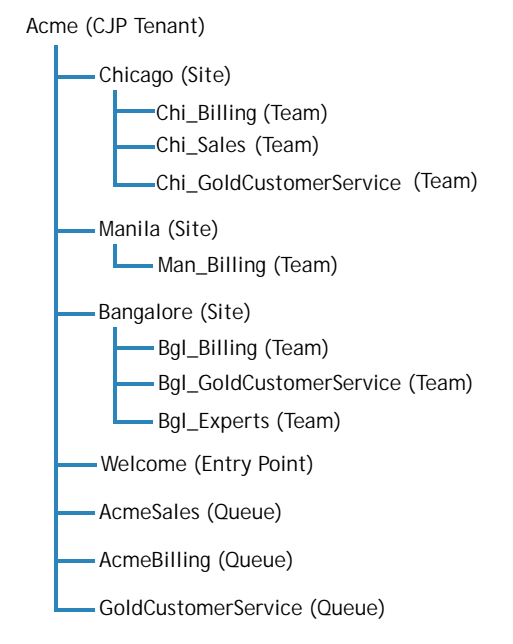

Telecom managers, contact center managers, and other representatives of the enterprise who are authorized to access the CJP service are provided with a view of contact center activity at their enterprise through the CJP Management Portal.

In addition to sites, teams, entry points, and queues, the Provisioning module of the CJP Management Portal provides the interface for adding agents and assigning them to teams. Each agent is configured with an agent profile—a value assigned to an agent that determines the agent's permission levels and Agent Desktop behaviors, including which wrap-up and idle codes are available to the agent. Thus, you should add wrap-up and idle codes to the tenant profile before defining agent profiles, and define agent profiles before defining agents. For tenants that are provisioned with the optional skills-based routing feature, you should also add skills and skill profiles before defining teams and agents.

**•** 

# <span id="page-14-1"></span><span id="page-14-0"></span>**2** Setting Up Service **Providers and Tenants 2**

This chapter explains how to add, edit, and view the settings for service providers, tenants, and users.

Topics covered in this chapter:

- **•** [Adding a Service Provider](#page-15-0)
- **•** [Editing the Settings for a Service Provider](#page-16-0)
- **•** [Service Provider Settings](#page-16-1)
- **•** [Managing Service Provider Users](#page-19-0)
- **•** [Managing SIP Attributes](#page-21-0)
- **•** [Adding a New Tenant](#page-23-0)
- **•** [Editing the Settings for a Provisioned Tenant](#page-25-0)
- **•** [Tenant Settings](#page-26-0)
- **•** [Task List for Provisioning a New Tenant](#page-35-1)

**•** 

# <span id="page-15-1"></span><span id="page-15-0"></span>**Adding a Service Provider**

To add a new service provider:

- **1.** In the **Service Providers** section on the Portal home page:
	- **•** Click the **Add Service Provider** button.

- OR -

**•** To add a child service provider, select the card for the service provider under which you want to add a new service provider, and then click the **Add Service Provider** button.

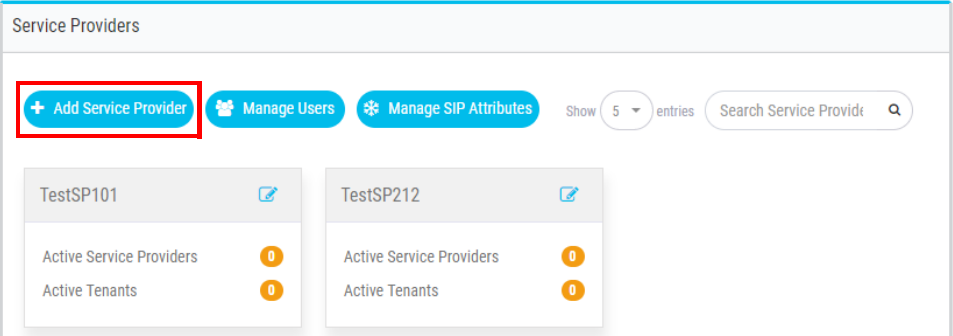

- **2.** Specify the settings in each tab and then click the **Create** button at the bottom of one of the tabs to create the new service provider. Settings are described in the following sections:
	- **•** ["General Settings" on page 17](#page-16-2)
	- ["SIP Attributes" on page 18](#page-17-0)
	- **•** ["Branding" on page 19](#page-18-0)

**Note:** You must specify values for the mandatory fields in the **General Settings** tab before the service provider can be created. Settings in the other tabs can be specified now or after you click **Create**.

- **3.** After you click **Create**:
	- **•** The Add Service Provider page is replaced by a view page. A Status field in the General Settings tab shows the service provider status as **Active**.
	- **•** A message at the top of the page informs you that the creation process can take a while. If you don't see the newly added service provider, click the **Refresh** D button on the landing page. Then you can edit the settings as described in the next section, ["Editing the Settings for a Service Provider."](#page-16-0)
	- **•** An email with login credentials is generated and sent to the primary contact whose email was provided in the General Settings tab.

**•** 

# <span id="page-16-0"></span>**Editing the Settings for a Service Provider**

To edit the settings for a service provider:

- **1.** In the **Service Providers** section on the Portal home page, navigate to the card for the service provider whose settings you want to edit.
- **2.** Click the Edit **o** button on the header of the service provider card.

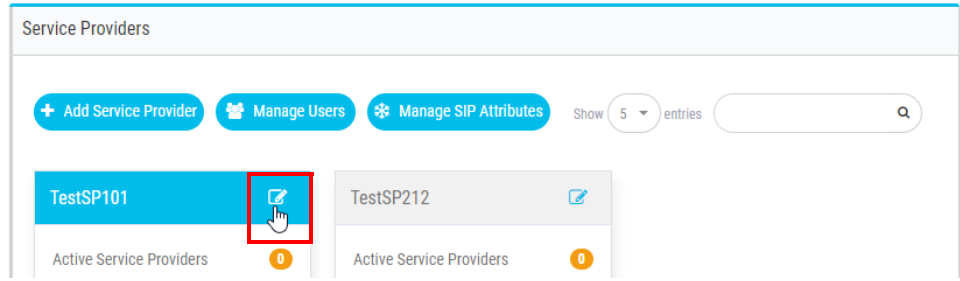

**3.** On the page that appears, make the needed changes in the relevant tabs and then click **Save**. Service provider settings are described in the next section, ["Service](#page-16-1)  [Provider Settings."](#page-16-1)

# <span id="page-16-1"></span>**Service Provider Settings**

The service provider settings are described in the following sections:

- **•** [General Settings](#page-16-2)
- **•** [SIP Attributes](#page-17-0)
- **•** [Branding](#page-18-0)

#### <span id="page-16-2"></span>**General Settings**

The General Settings tab displays the settings described in the following table.

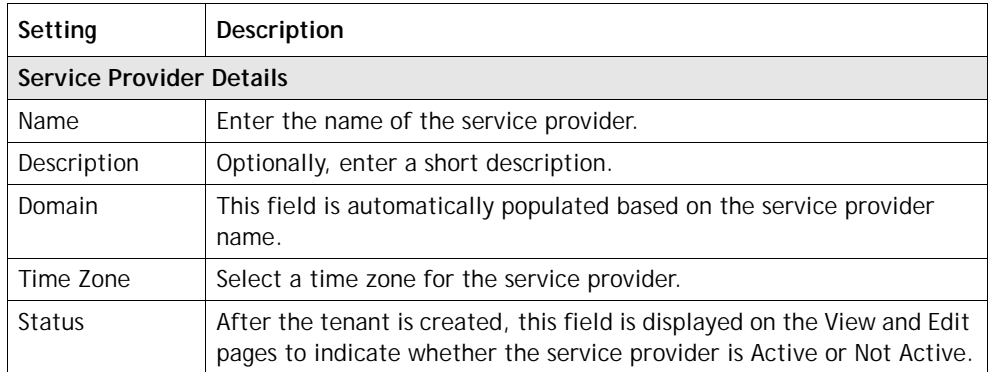

**•** 

**• •**

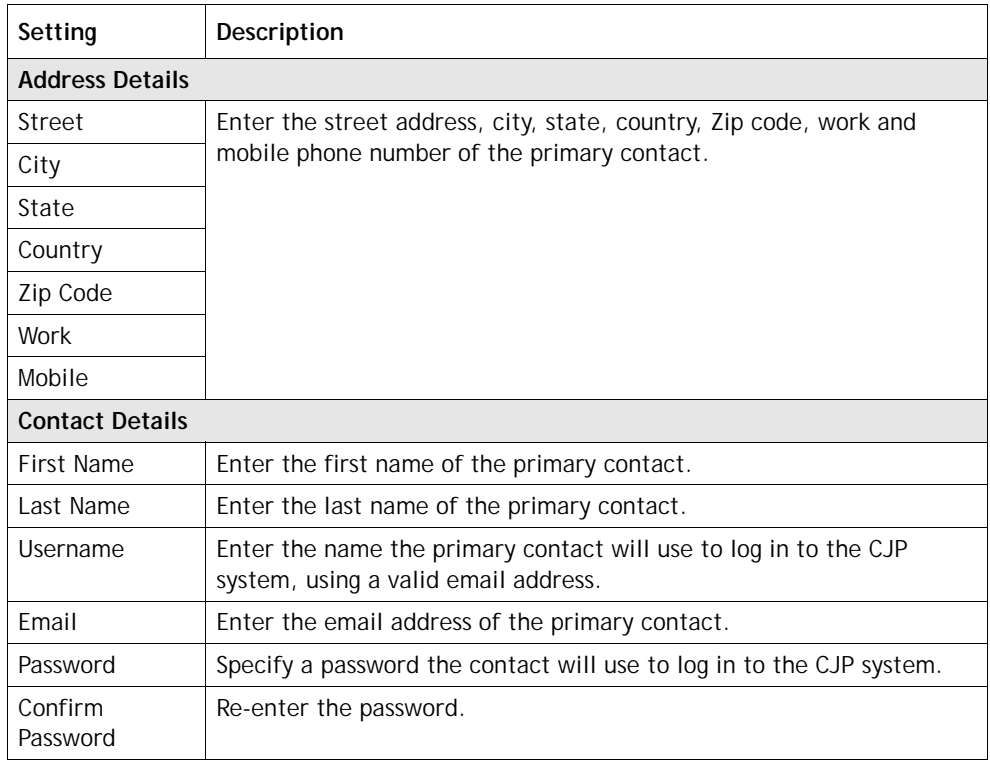

#### <span id="page-17-0"></span>**SIP Attributes**

**•** 

**•**

The SIP Attributes tab provides an interface for defining and configuring the attributes for SIP trunks that the service provider can assign to one or more tenants.

To add or edit SIP attributes:

**1.** Click the **Add b**utton on the right side of the SIP Attributes page.

- OR -

To edit a previously added SIP trunk, click the **Edit**  $\mathscr{L}$  button to the right of a listed SIP trunk.

**2.** In the Add SIP Trunk dialog box, specify the settings as described in the following table and then click **Add** or **Update**.

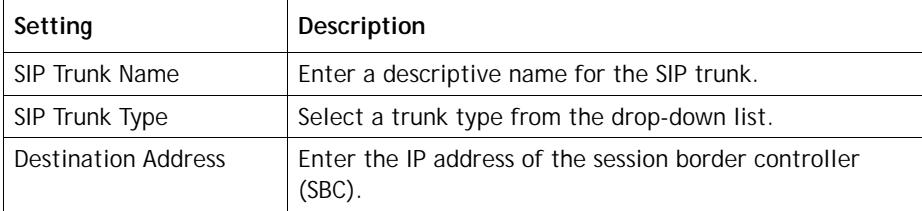

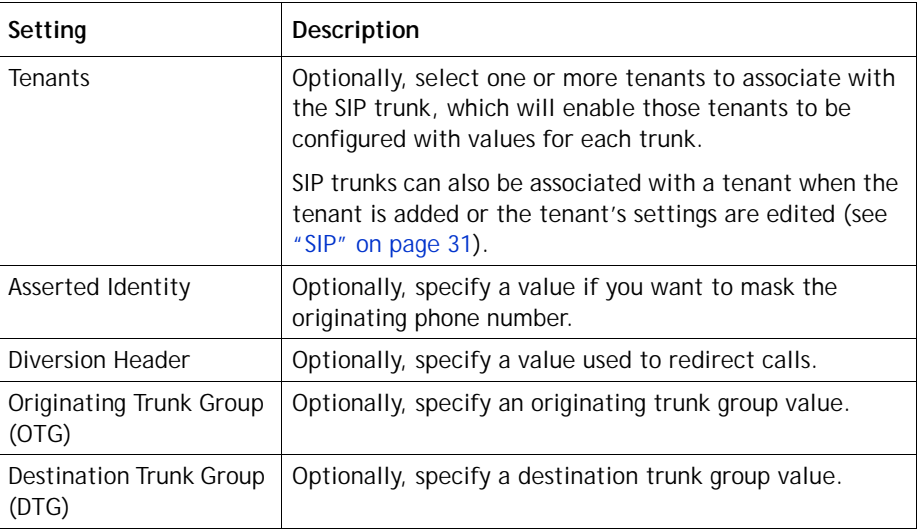

#### <span id="page-18-0"></span>**Branding**

The Branding tab provides settings for optionally customizing the banner color and images used on Portal pages. These settings are available when you add or edit the settings for a service provider or a tenant. All settings are optional, so you can provide a value for one or more of the settings as described in the following table.

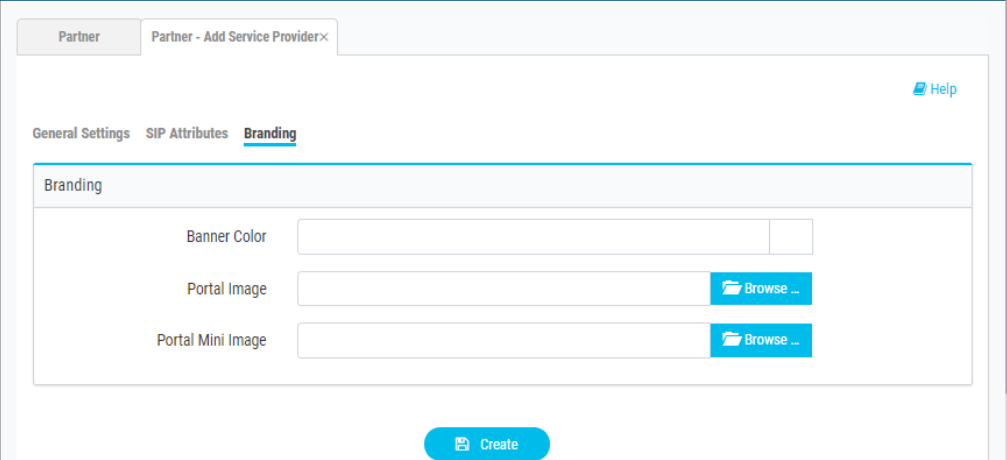

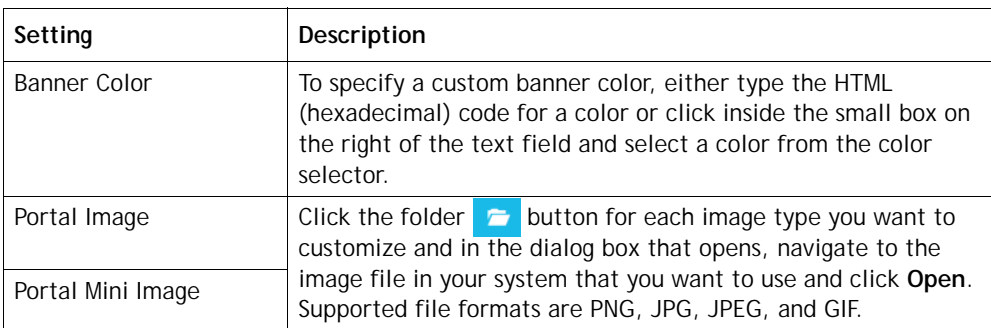

**•** 

# <span id="page-19-1"></span><span id="page-19-0"></span>**Managing Service Provider Users**

When you add a service provider user at your level, that user has the same access and functionary available on the CJP Service Provider Portal as you have. When you add a user for a child service provider, that user has access and visibility at that level and below.

To add, copy, edit, or delete a service provider user:

- **1.** On the Portal landing page under **Service Providers**:
	- **•** Click the **Manage Users** button.
		- OR -
	- **•** For the user of a child service provider, select the service provider card and then click the **Manage Users** button.

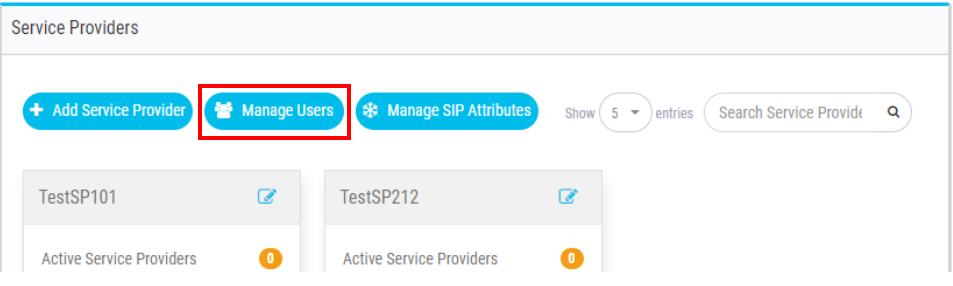

- **2.** On the Users List page:
	- **•** To add a new user, click the **New User** button.
	- To edit the settings for a user, click the **DO** button to the left of a listed entry and select **Edit** .
	- To reset a user's password, click the **Button** to the left of a listed entry and select **Password Reset** . Then in the confirmation dialog box, click **Yes**. A message informs you that a new password has been sent to the user.
	- To delete a user account, click the **Dougland to the left of a listed entry and** select **Delete**  $\overline{m}$ . Then, in the confirmation dialog box, click **Yes**. After deletion, the user account is listed as **Not Active**.

**•** 

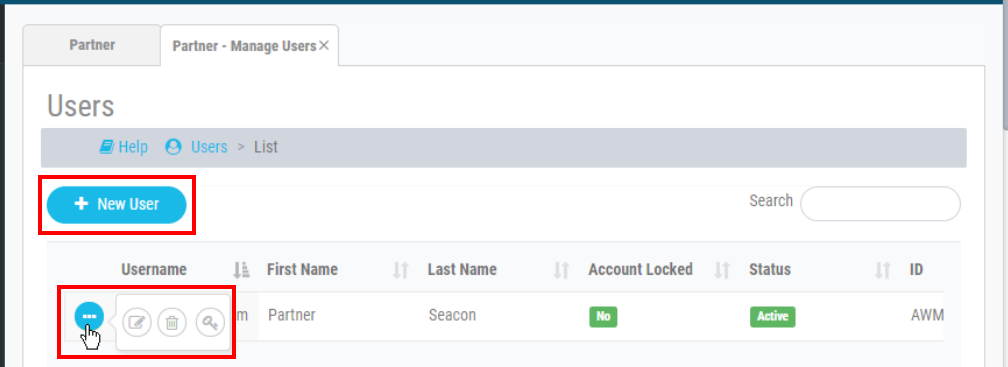

**3.** If you are adding or editing a user account, specify or change the settings for the user on the page that appears, and then click **Save**. Settings are described in the following table.

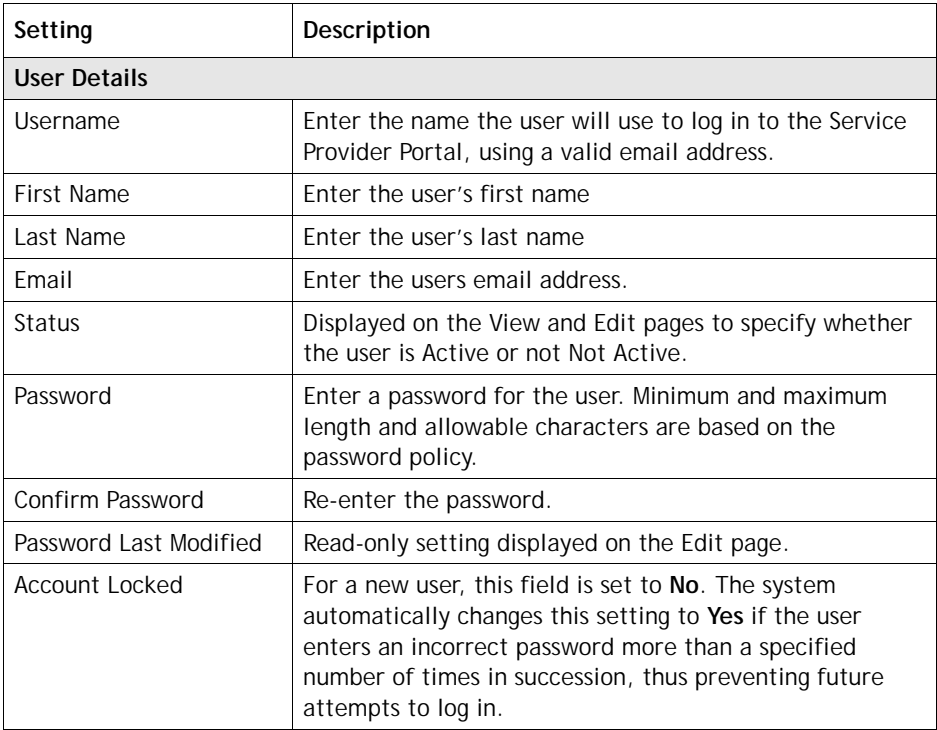

# <span id="page-21-1"></span><span id="page-21-0"></span>**Managing SIP Attributes**

The Managing SIP Attributes button gives you access to an interface for viewing, adding, and updating SIP trunk settings that you can assign to your tenants for use in routing calls.

To add, edit, or delete SIP trunk settings:

**1.** Click the **Manage SIP Attributes** button on the Portal landing page under **Service Providers**.

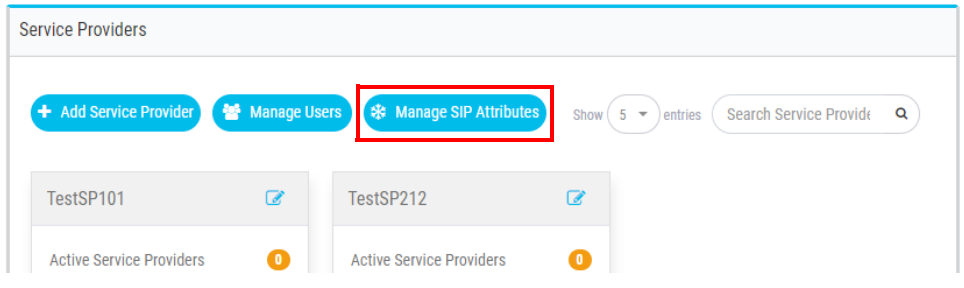

- **2.** On the SIP Attributes page:
	- **•** To add a SIP trunk, click the **Add** button.
	- To edit a SIP trunk, click the **Do** button to the left of a listed trunk name and select **Edit**  $\mathbb{Z}$ .
	- To delete a SIP trunk, click the **button** to the left of a listed trunk name and select Delete  $\overline{m}$ . Then, in the confirmation dialog box, click Yes.

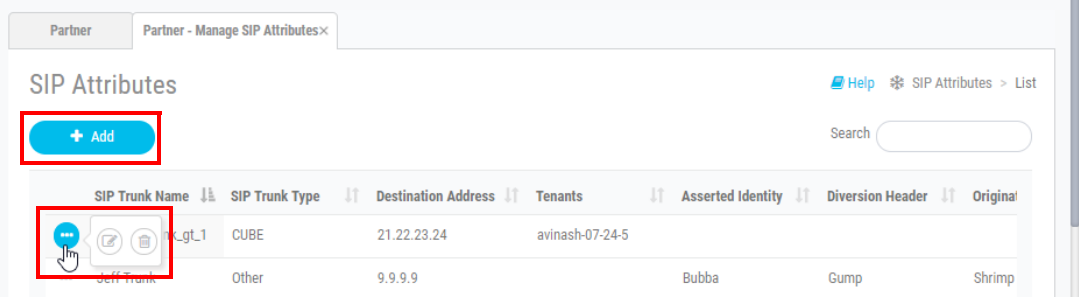

**3.** If you are adding or editing a SIP trunk, specify or change the settings as described in the following table and then click **Add** or **Update**.

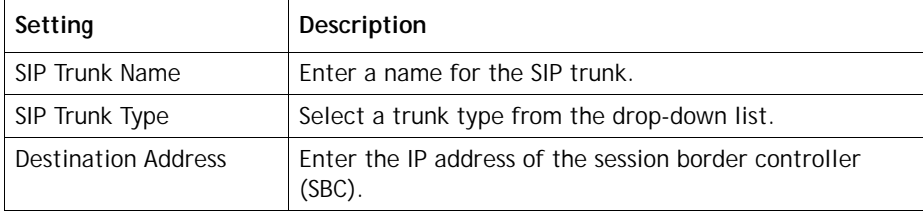

**•** 

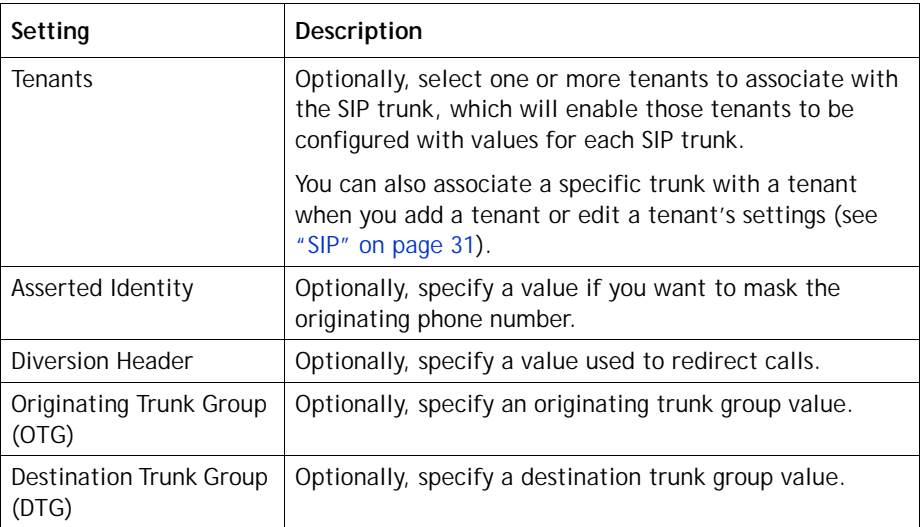

After a SIP trunk is added, its settings are listed on the SIP Attributes page. If the trunk is associated with more than one tenant, you can hover the mouse pointer over the entry in the Tenants column to display a list of all associated tenants.

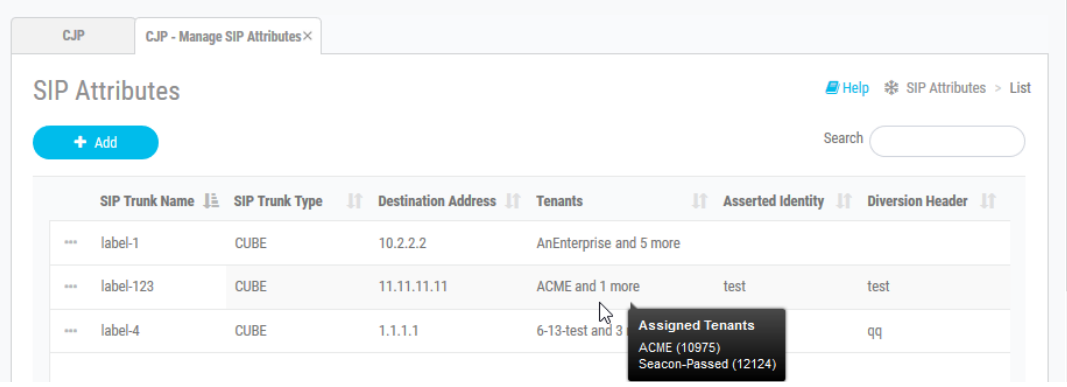

# <span id="page-23-1"></span><span id="page-23-0"></span>**Adding a New Tenant**

To add a new tenant:

- **1.** In the **Service Provider** section of the CJP Service Provider Portal landing page, select the service provider for whom you want to add a new tenant.
- **2.** In the **Tenants** section of the Portal, click the **Add Tenant** button.

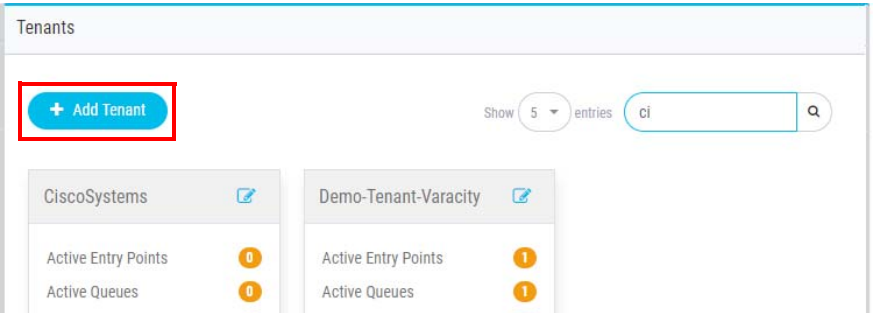

The Add Tenant page appears, displaying the **General Settings** tab and links to additional tabs. A disabled **Request Provisioning** button is displayed on the upper-right side of the page.

**3.** Specify the settings in each tab and then click the **Create** button at the bottom of one of the tabs to create the new tenant.

Settings are described in the following sections:

- **•** ["General Settings" on page 27](#page-26-1)
- **•** ["Provisioning" on page 29](#page-28-0)
- **•** ["Settings" on page 30](#page-29-0)
- **•** ["SIP" on page 31](#page-30-0)
- **•** ["Branding" on page 32](#page-31-0)

**Note:** You must specify the required settings in the **General Settings** tab before the tenant can be created. Settings in the other tabs can be specified before or after you click **Create**.

- **4.** After the tenant is successfully created:
	- **•** The Add Tenant page is replaced by a view page. A **Status** field in the General Settings tab shows the tenant status as **Not Active**.
	- **•** An email with login credentials is sent to the email address specified in the Tenant Contact Details section of the General Settings tab.

**Note:** Tenant creation can take a few minutes. If you do not see the newly added tenant, click the Refresh button on the landing page, then navigate to the card for the new tenant and click the Edit  $\bullet$  button on the header of the card.

**•** 

**5.** Click the **Edit** button at the bottom of the page.

The page now displays an enabled **Request Provisioning** button and the **Create** button is replaced by a **Save** button.

- **6.** Continue to specify and save the settings needed in each tab if you haven't done so already.
- **7.** Click the **Request Provisioning** button.

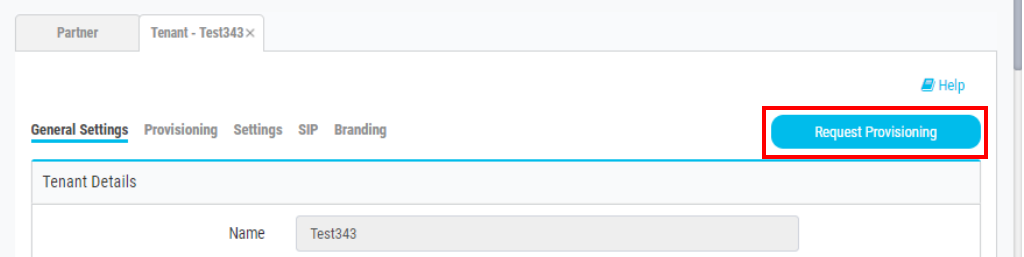

- **•** The button becomes disabled.
- **•** If you have not configured the **Provisioning** and **SIP** settings, an error message informs you of the problem and the button is once again enabled.
- **•** If all required settings are appropriately configured, you receive a confirmation message. Click **Yes** to confirm the request. After doing so, you cannot make any changes to the Provisioning or SIP settings until after the tenant is provisioned.
- **8.** After you confirm the provisioning request:
	- **•** The page displays a notification message informing you that the tenant has been submitted for provisioning.
	- **•** The label on the disabled Request Provisioning button changes to **Submitted for Provisioning**.
	- **•** The tenant's view page appears, showing the tenant's status as **Active**.
	- **•** An email informing the recipient that the tenant been submitted for provisioning is sent to the user who requested provisioning.
- **9.** When CJP Operations has finished provisioning the tenant, the administrator logs in to the Service Provider Portal and clicks a **Complete Provisioning** button that is displayed only for the CJP administrator.

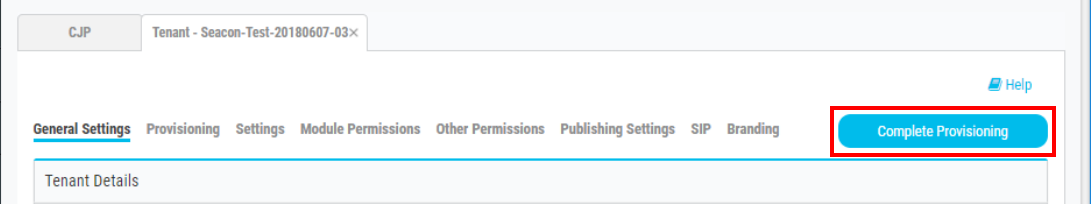

**•** 

After the CJP administrator clicks the **Complete Provisioning** button:

- **•** An email informing the recipient that the tenant is now provisioned and available for use is sent to the user who requested provisioning.
- **•** The label on the **Submitted for Provisioning** button changes to **Provisioned**.

### <span id="page-25-0"></span>**Editing the Settings for a Provisioned Tenant**

To edit the settings for a provisioned tenant:

- **1.** In the **Service Provider** section of the CJP Service Provider Portal landing page, select the service provider whose tenant you want to edit.
- **2.** In the **Tenants** section of the Portal page, click the Edit  $\bullet$  button on the header of the relevant tenant card.

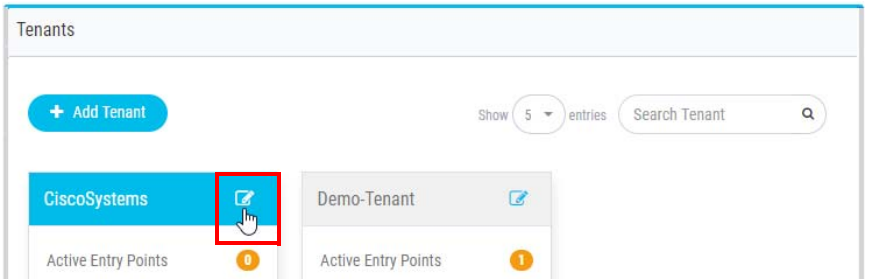

The tenant page appears, displaying the **General Settings** tab and links to additional tabs.

**3.** In each tab where changes are needed except the Provisioning and SIP tabs, specify the new settings and click **Save**.

To make any change in the Provisioning or SIP tabs:

- **•** After the tenant has been submitted for provisioning, you cannot change settings in these tabs until the tenant is provisioned.
- **•** Any change you make for a provisioned tenant will change the **Provisioned** button to an enabled **Request Provisioning** button and will disable the **Save** button. Then you can either click **Request Provisioning** or restore the previous settings, which will change the button label back to **Provisioned**.

Tenant settings are described in the next section.

**4.** If you are editing the settings for a tenant created prior to Release 10.0.0.193 and need to specify Agent Options in the Provisioning tab, the tenant will be marked as **Provisioned** after you click **Save**.

**•** 

# <span id="page-26-0"></span>**Tenant Settings**

Tenant settings are described in the following topics:

- **•** ["General Settings" on page 27](#page-26-1)
- **•** ["Provisioning" on page 29](#page-28-0)
- **•** ["Settings" on page 30](#page-29-0)
- **•** ["SIP" on page 31](#page-30-0)
- **•** ["Branding" on page 32](#page-31-0)

In addition, service providers will see the following settings for tenants created prior to Release 10.0.0.193 and the CJP administrator will see the following settings for all tenants:

- **•** ["Module Permissions" on page 33](#page-32-0)
- **•** ["Other Permissions" on page 34](#page-33-0)
- **•** ["Publishing Settings" on page 36](#page-35-0)

#### <span id="page-26-1"></span>**General Settings**

The General Settings tab provides general information about the tenant such as name, address, and contact information. Settings are described in the following table. The **SP** column identifies settings the service provider administrator specifies, the **CJP** column identifies settings specified by the CJP administrator, and the **Tenant** column identifies settings that can be edited by the tenant.

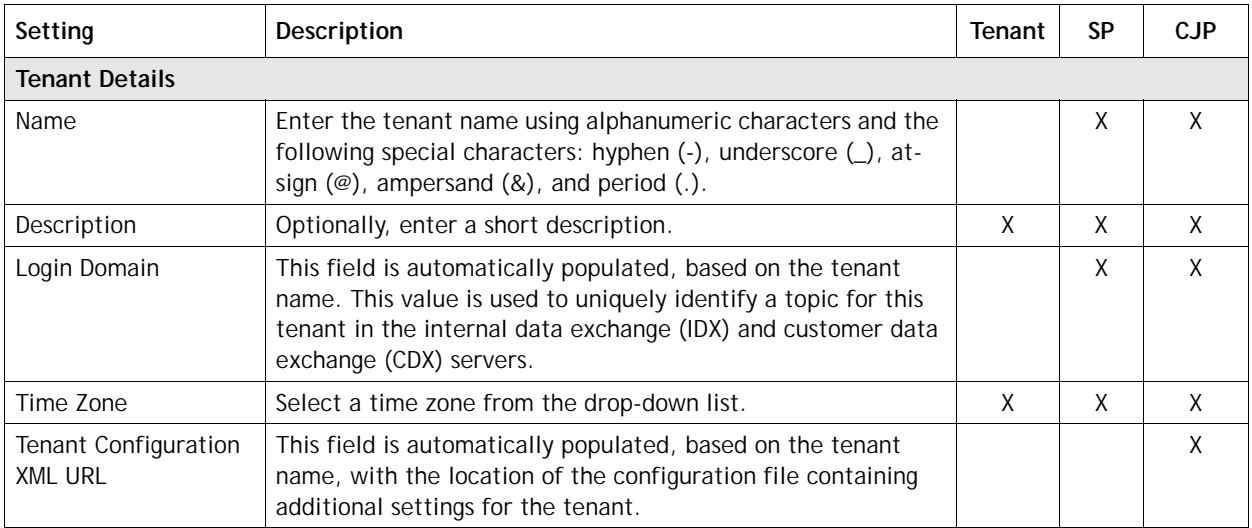

**•** 

**• •**

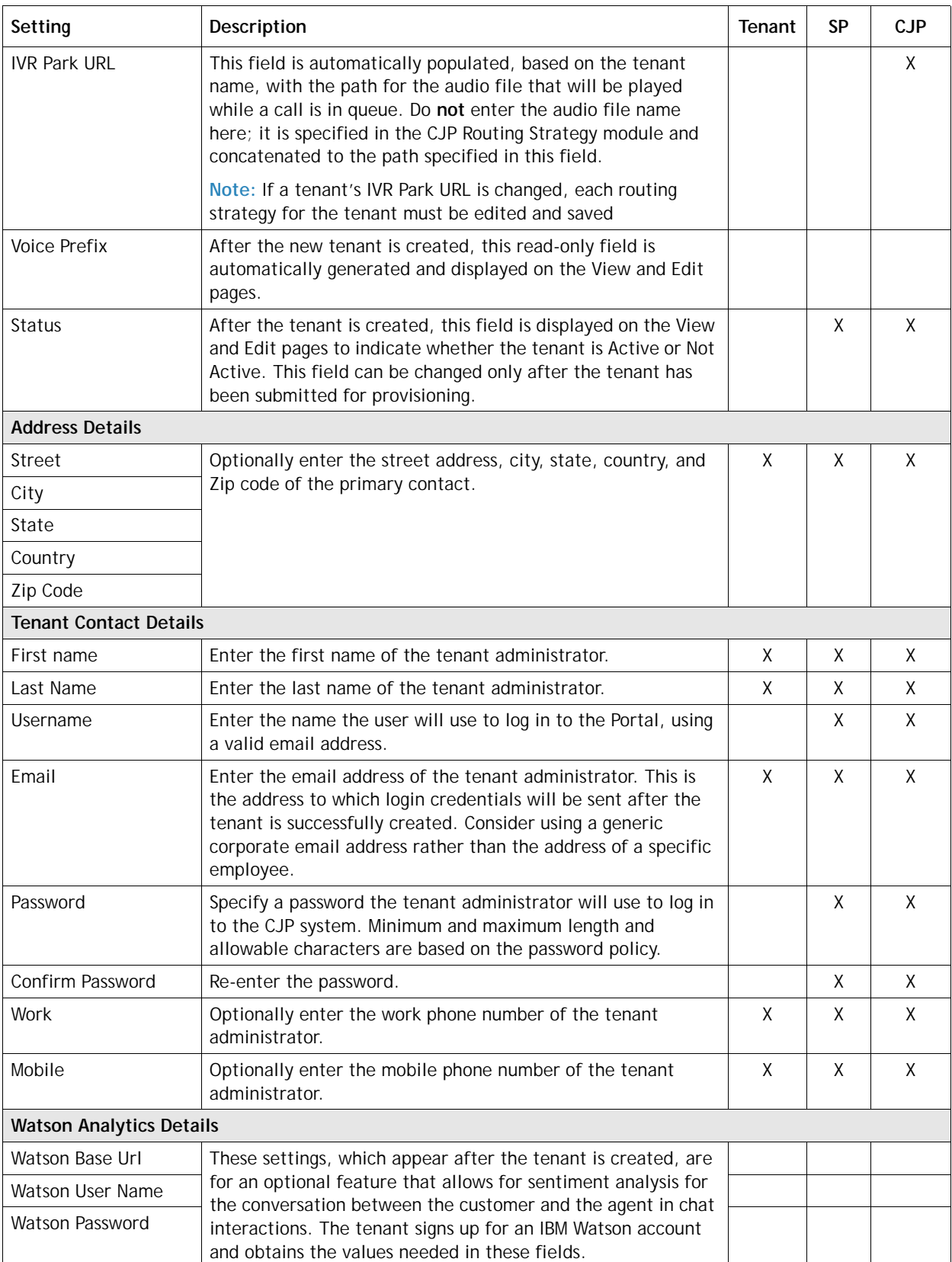

# <span id="page-28-0"></span>**Provisioning**

The Provisioning tab displays the settings described in the following table. Only the service provider administrator and CJP administrator can specify these settings. After a provisioning request is submitted, you cannot change these settings until after the tenant is provisioned.

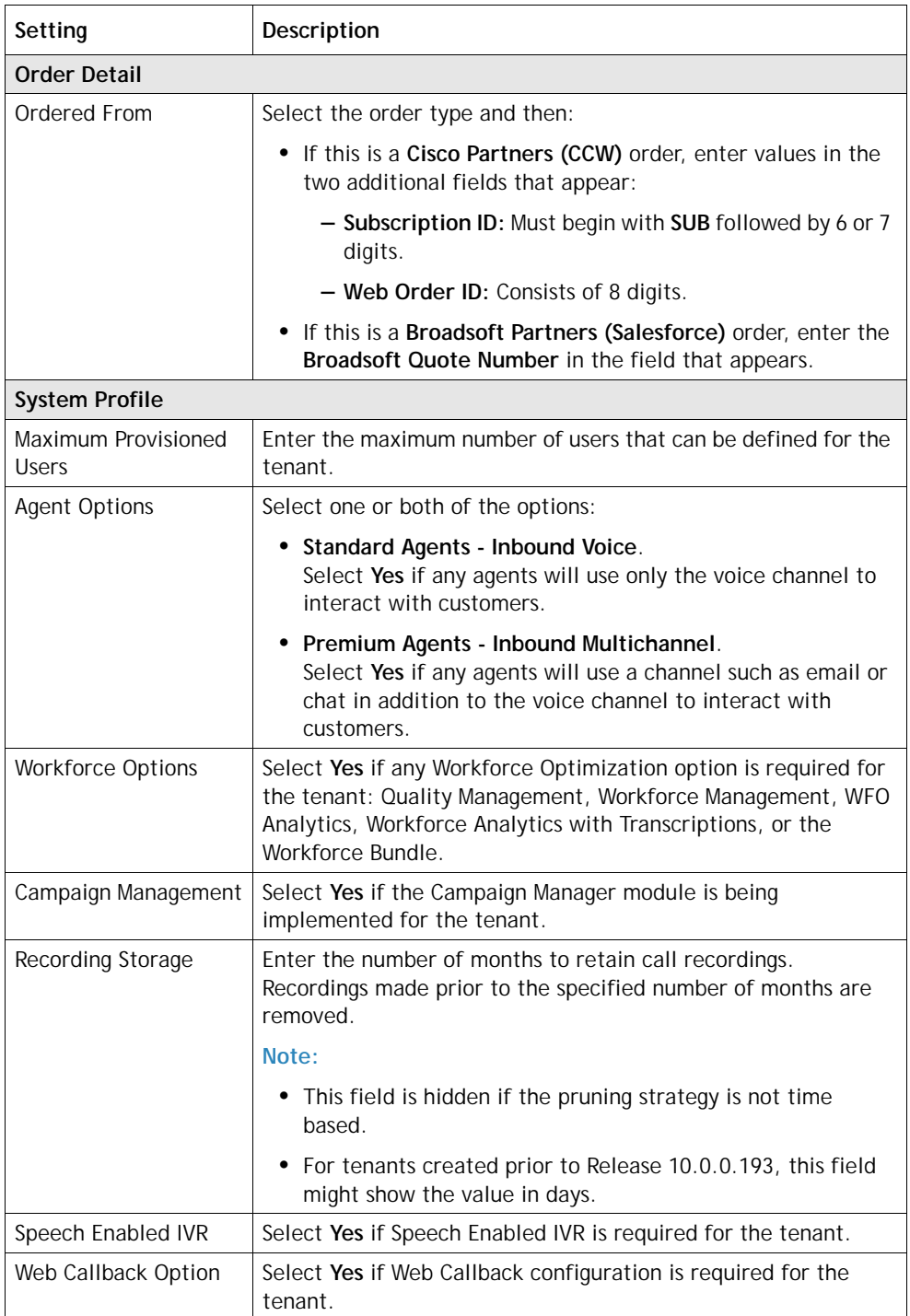

**•** 

**• •**

# <span id="page-29-0"></span>**Settings**

**•** 

**•**

The Settings tab displays the settings described in the following table. The **SP** column identifies settings the service provider administrator specifies, the **CJP** column identifies settings specified by the CJP administrator, and the **Tenant** column identifies settings that can be edited by the tenant.

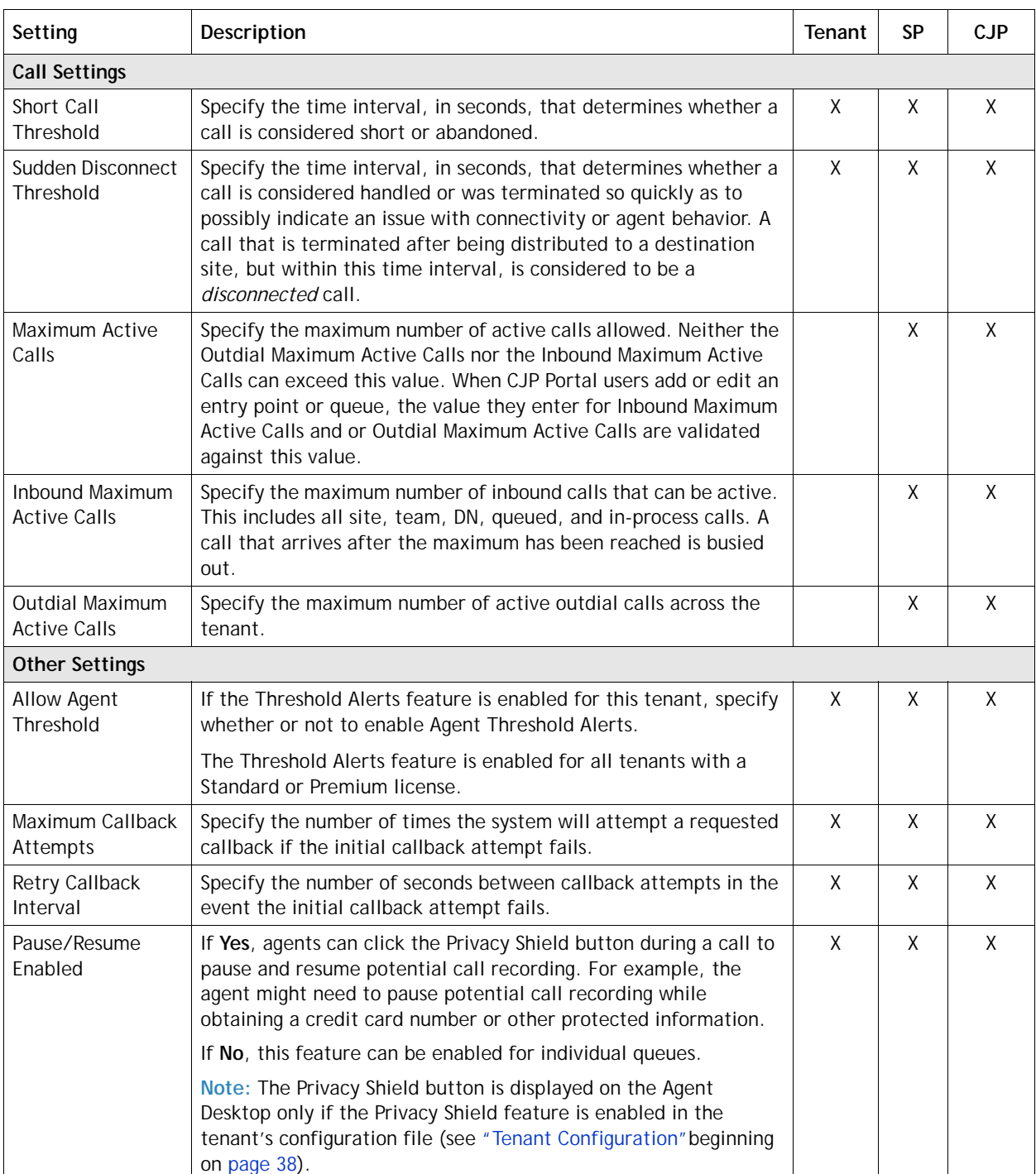

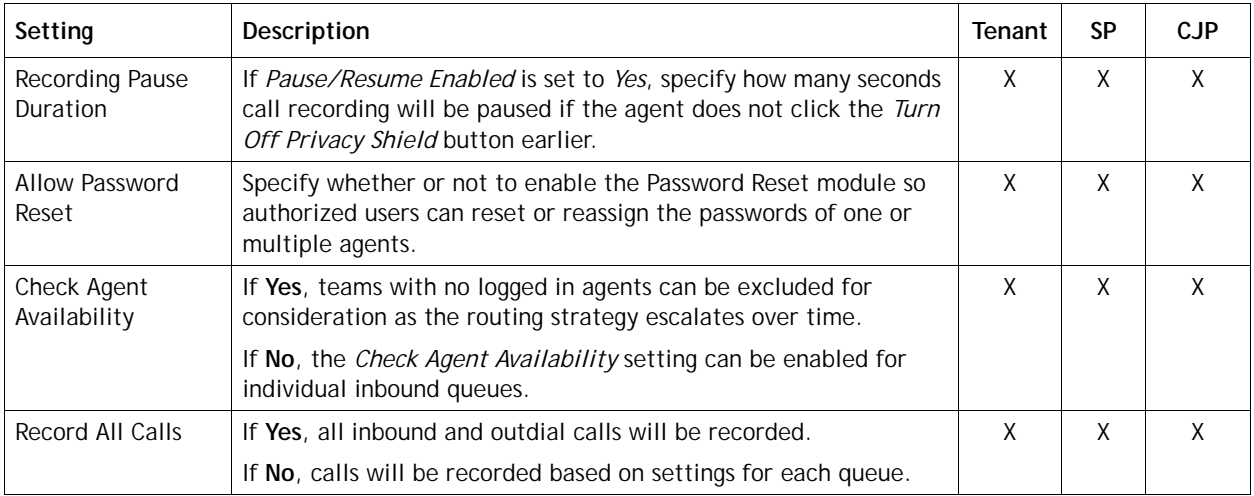

<span id="page-30-0"></span>**SIP**

If SIP trunks have been configured in the Service Provider, you can assign one or more of them to the tenant in the SIP tab. These settings can be configured by the service provider administrator and the CJP administrator. After a provisioning request is submitted, you cannot change these settings until after the tenant is provisioned.

- **1.** Click the **Add b**utton in the lower right corner of the SIP tab.
- **2.** In the dialog box that opens:
	- a. Select a trunk from the **SIP Trunk Name** drop-down list.

**Note:** If you do not see the SIP trunks needed for this tenant, add them as described in ["Managing SIP Attributes" on page 22](#page-21-0) and then return to this tab.

- b. In the **DN Range** field, specify a value in a range format.
- c. Click **Add**.

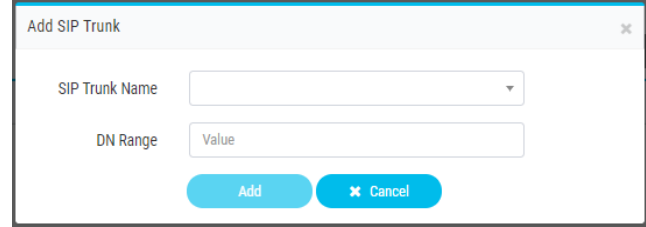

**•** 

# <span id="page-31-0"></span>**Branding**

**•** 

**•**

The Branding tab provides settings for optionally customizing the banner color and images used on Management Portal pages. These settings are available when you add or edit the settings for a tenant. All settings are optional, so you can provide a value for one or more of the settings as described in the following table.

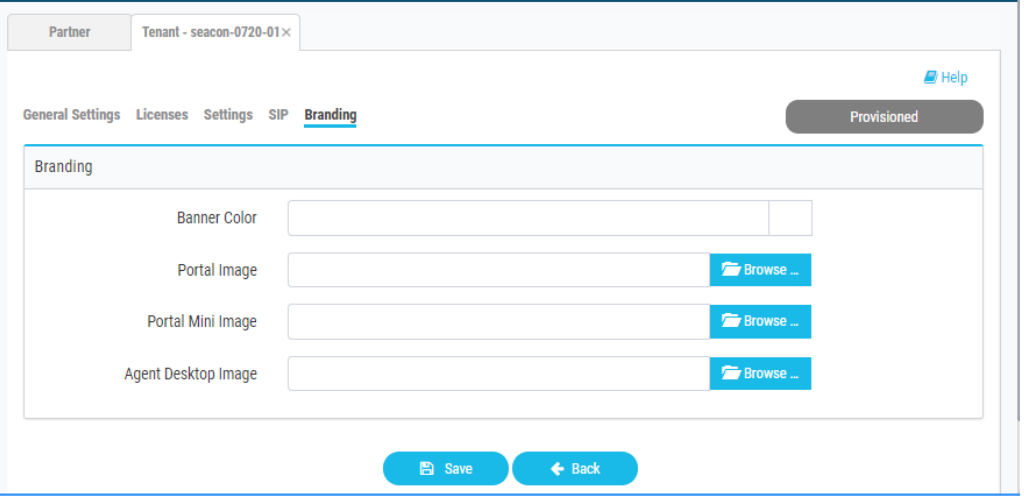

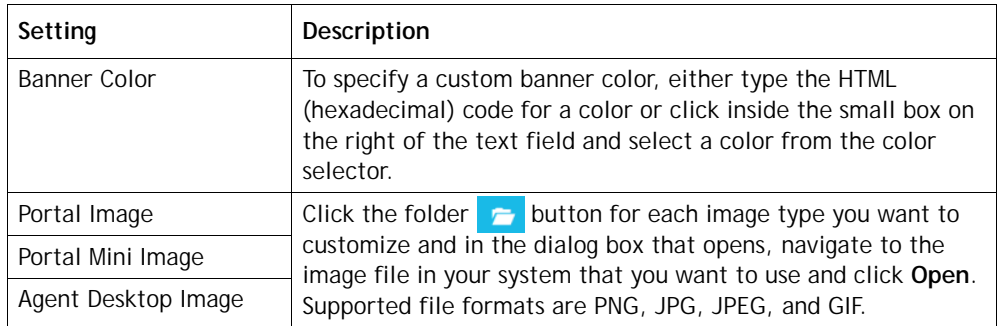

#### <span id="page-32-0"></span>**Module Permissions**

**Note:** The CJP administrator will see the Module Permissions tab for all tenants. Service providers will see this tab for tenants created prior to Release 10.0.0.193.

The Module Permissions tab displays the settings described in the following table. The **SP** column identifies settings the service provider administrator specifies, the **CJP** column identifies settings specified by the CJP administrator, and the **Tenant** column identifies settings that can be edited by the tenant if the tenant was created prior to Release 10.0.0.193.

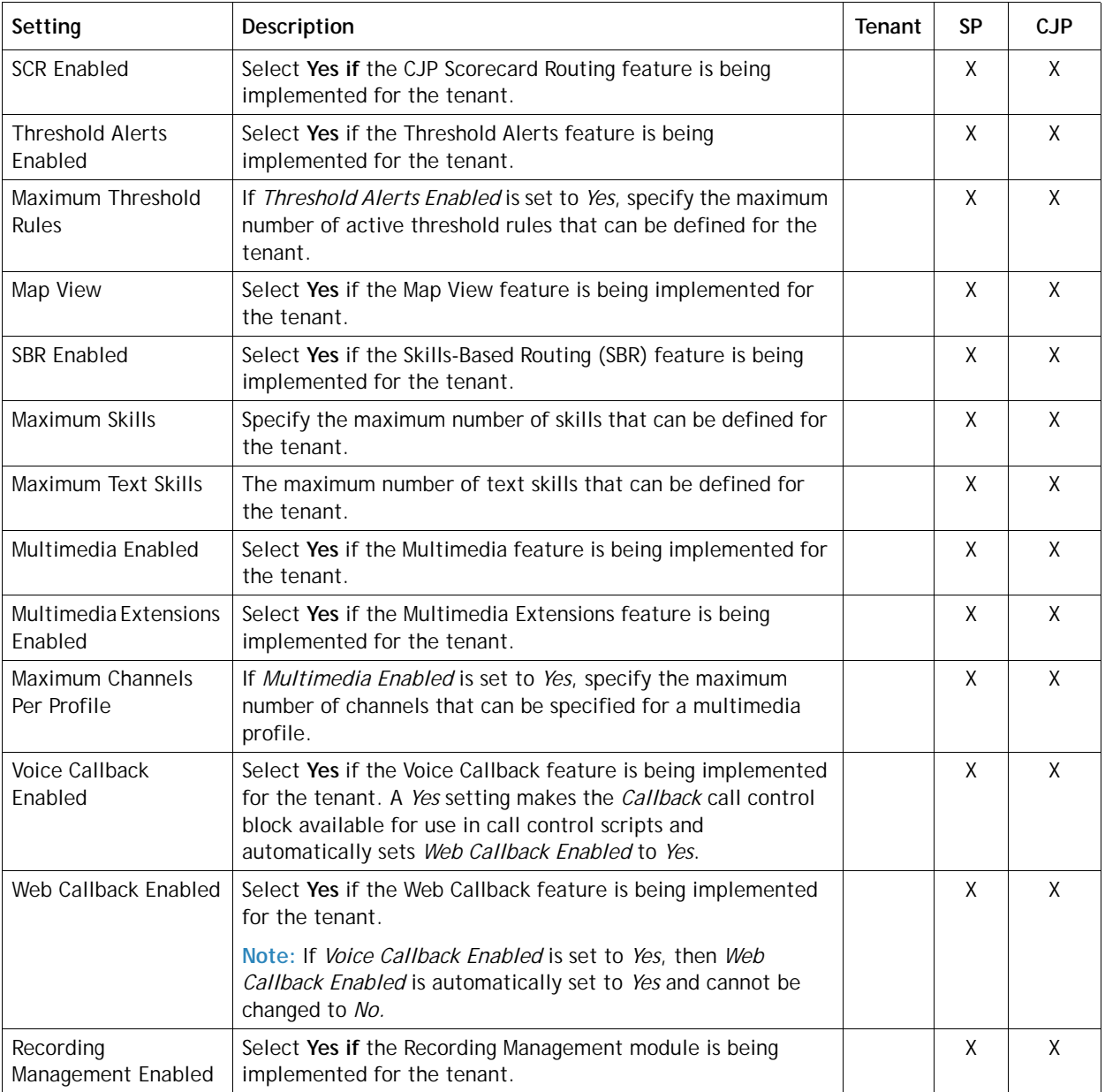

**•** 

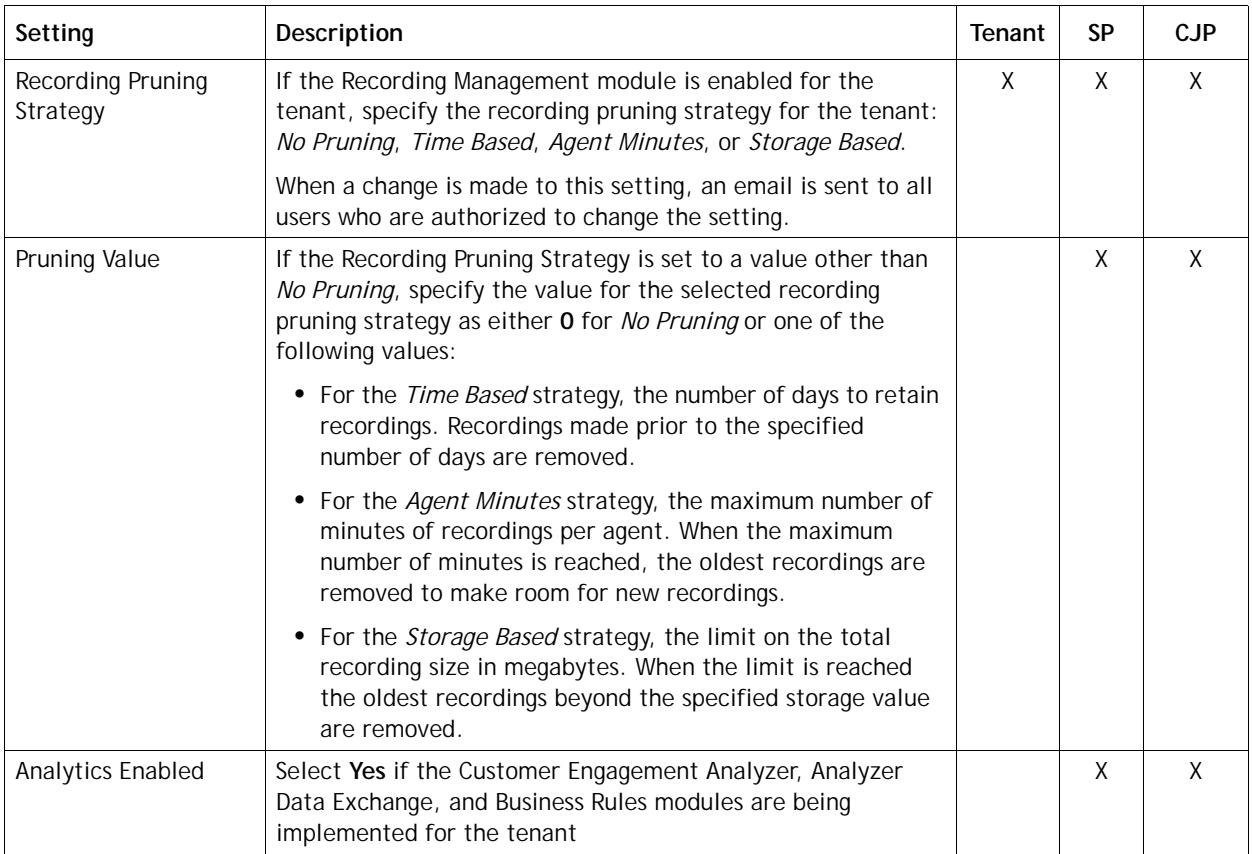

#### <span id="page-33-0"></span>**Other Permissions**

**•** 

**•**

**Note:** The CJP administrator will see the Other Permissions tab for all tenants. Service providers will see this tab for tenants created prior to Release 10.0.0.193.

The Other Permissions tab displays the settings described in the following table. The **SP** column identifies settings the service provider administrator specifies, the **CJP** column identifies settings specified by the CJP administrator, and the **Tenant** column identifies settings that can be edited by the tenant if the tenant was created prior to Release 10.0.0.193.

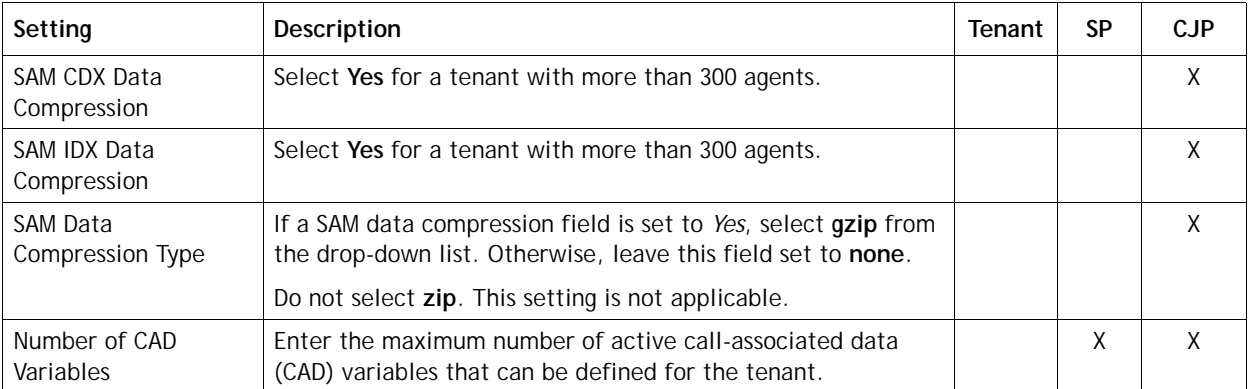

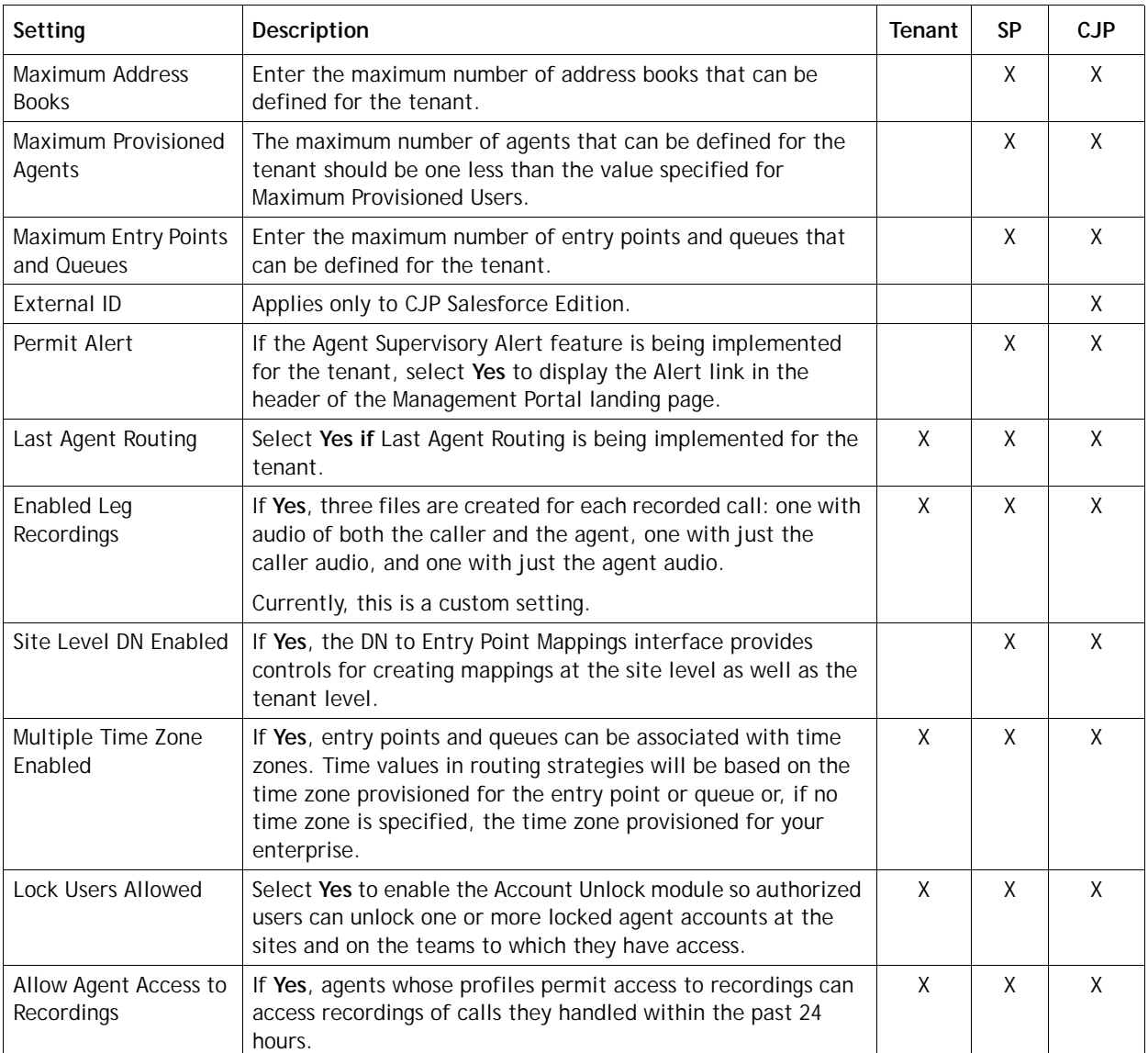

#### <span id="page-35-0"></span>**Publishing Settings**

**Note:** The CJP administrator will see the Publishing Settings tab for all tenants. Service providers will see this tab for tenants created prior to Release 10.0.0.193.

The Publishing Settings tab displays the statistics aggregation manager (SAM) topics that are used for custom reporting. If the tenant uses custom reporting based on any of these, select **Yes** for the corresponding topics. These settings can be specified only by CJP Operations.

- **•** Publish Call Events
- **•** Publish Agent Events
- **•** Publish Agent Command Events
- **•** Publish Queued Values
- **•** Publish Dynamic Queued Values
- **•** Publish Agent Detailed Values

# <span id="page-35-1"></span>**Task List for Provisioning a New Tenant**

Following is a list of the overall steps for provisioning a new tenant:

- **1.** Create a new tenant as described in ["Adding a New Tenant" on page 24.](#page-23-0)
- **2.** Request provisioning for the tenant after entering the Order Details, System Profile, and SIP trunk information in the Provisioning and SIP tabs.
- **3.** Perform the following tasks as described in the "Provisioning" chapter of the *Management Portal User Guide*:
	- a. Create sites, teams, entry points, and queues.
	- b. Create custom wrap-up and idle codes and agent profiles for the tenant.
- **4.** CJP personnel will contact you when your tenant is provisioned and voice connectivity is ready to test.

**•**
## ● ● ● ● **3 Network Provisioning 3**

The Network Provisioning module provides an interface for setting up back-end components for tenants. Currently, this module is available only to CJP Operations.

Topics covered in this chapter:

- **•** [Tenant Configuration](#page-37-0)
- **•** [DID Configuration](#page-41-0)
- **•** [Server Mapping](#page-43-0)
- **•** [POP Mapping and Voice POPs](#page-53-0)
- **•** [Call Control Gateway Configuration](#page-58-0)
- **•** [Gateway Inventory](#page-59-0)
- **•** [Media Server](#page-60-0)
- **•** [Outdial Configuration](#page-63-0)

**•** 

### <span id="page-37-0"></span>**Tenant Configuration**

Several settings on the Tenant Configuration page can be edited to customize the CJP Agent Desktop. After editing settings on the Tenant Configuration page, you must log in to the Agent Desktop and then browse to the TACG UI and reload the enterprise.xml file:

http://<*TACG\_host\_name*>:10050/adas

To view or edit tenant configuration settings:

- **1.** On the Service Provider Portal navigation bar, select **Network Provisioning > Tenant Configuration**.
- **2.** On the Tenant Configuration Details page, select a tenant from the **Tenant** dropdown list. and click the **View** button.

The page displays the settings specified for the selected tenant.

**3.** To edit the Tenant Configuration settings, click the **Edit** button at the bottom of the page, and then specify or change the settings and click **Sav**e.

Each setting is described in the following table. Asterisks (\*) indicate settings that you can edit to customize the CJP Agent Desktop. Do not make any other edits except in consultation with Engineering. Other Agent Desktop customizations can be performed through Agent Profiles defined in the Provisioning module of the CJP Management Portal for the tenant.

The **Add** button in the lower-right corner of the **Extra Settings** section of the Edit page is for future use to add tenant-specific attributes at a later time.

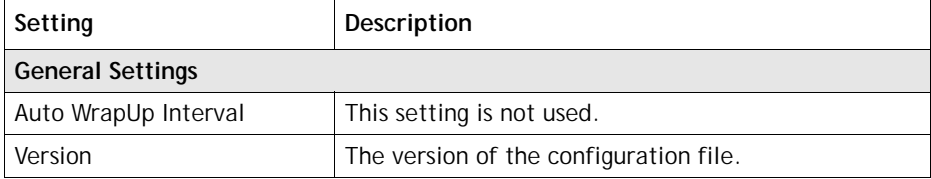

**•** 

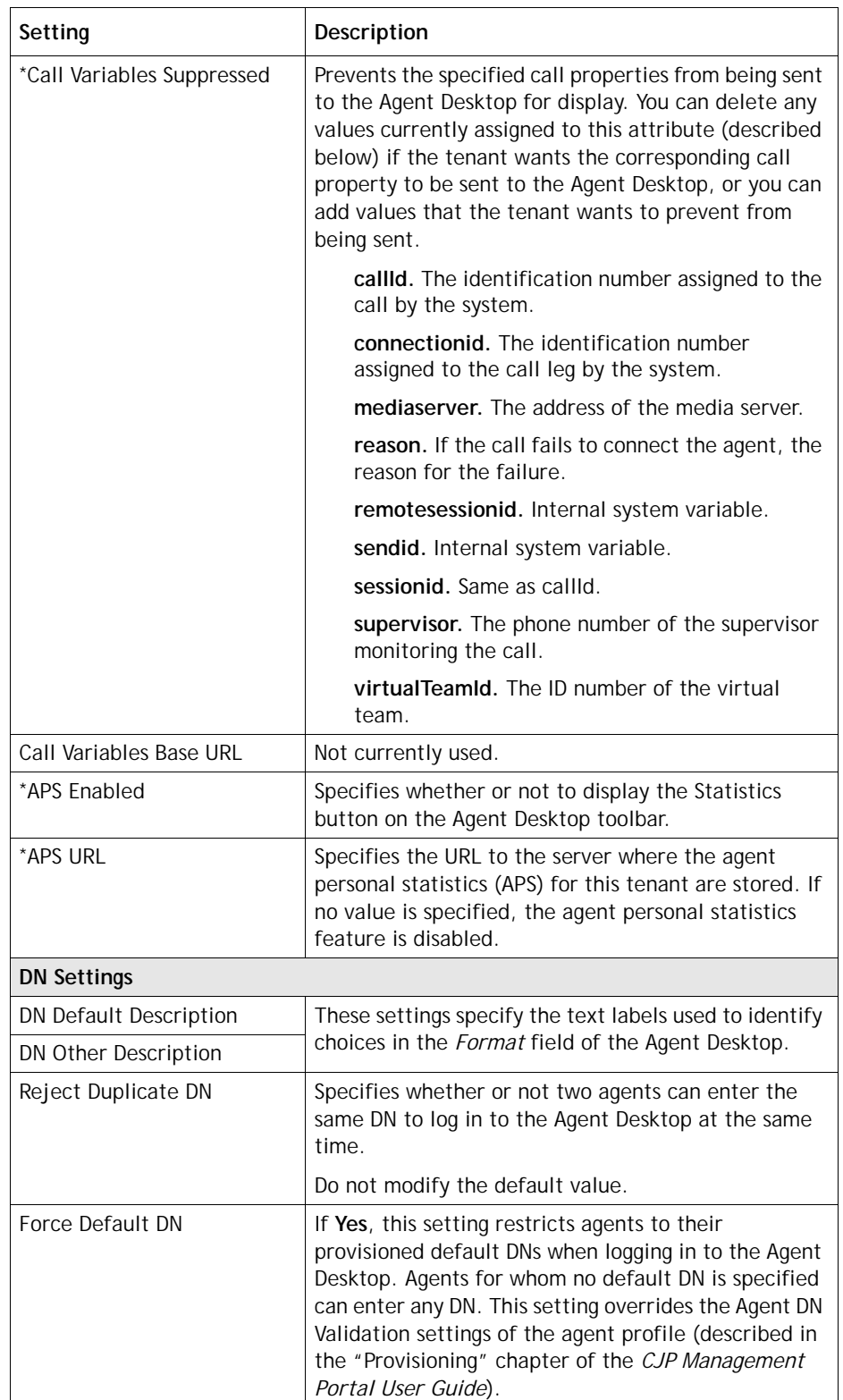

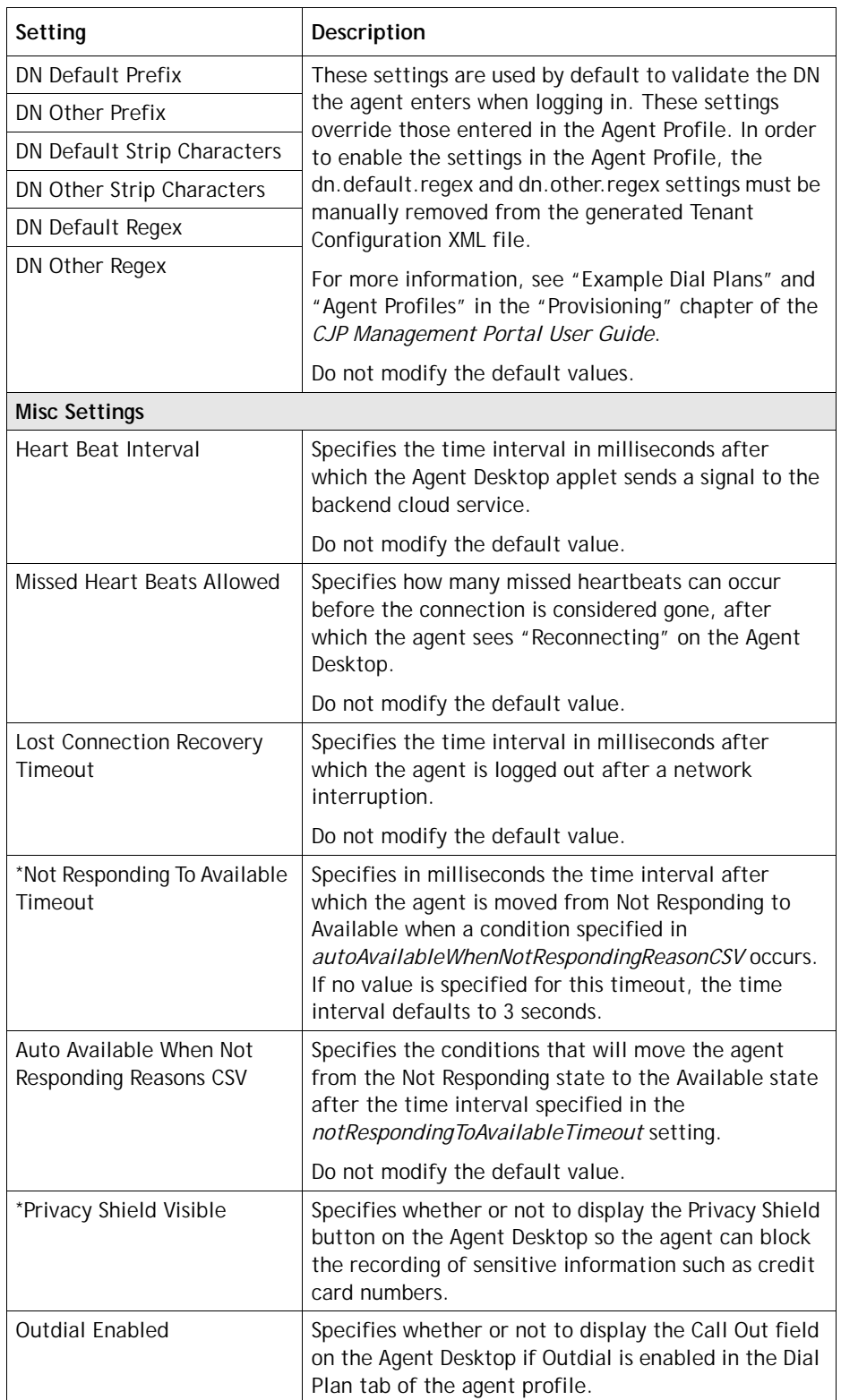

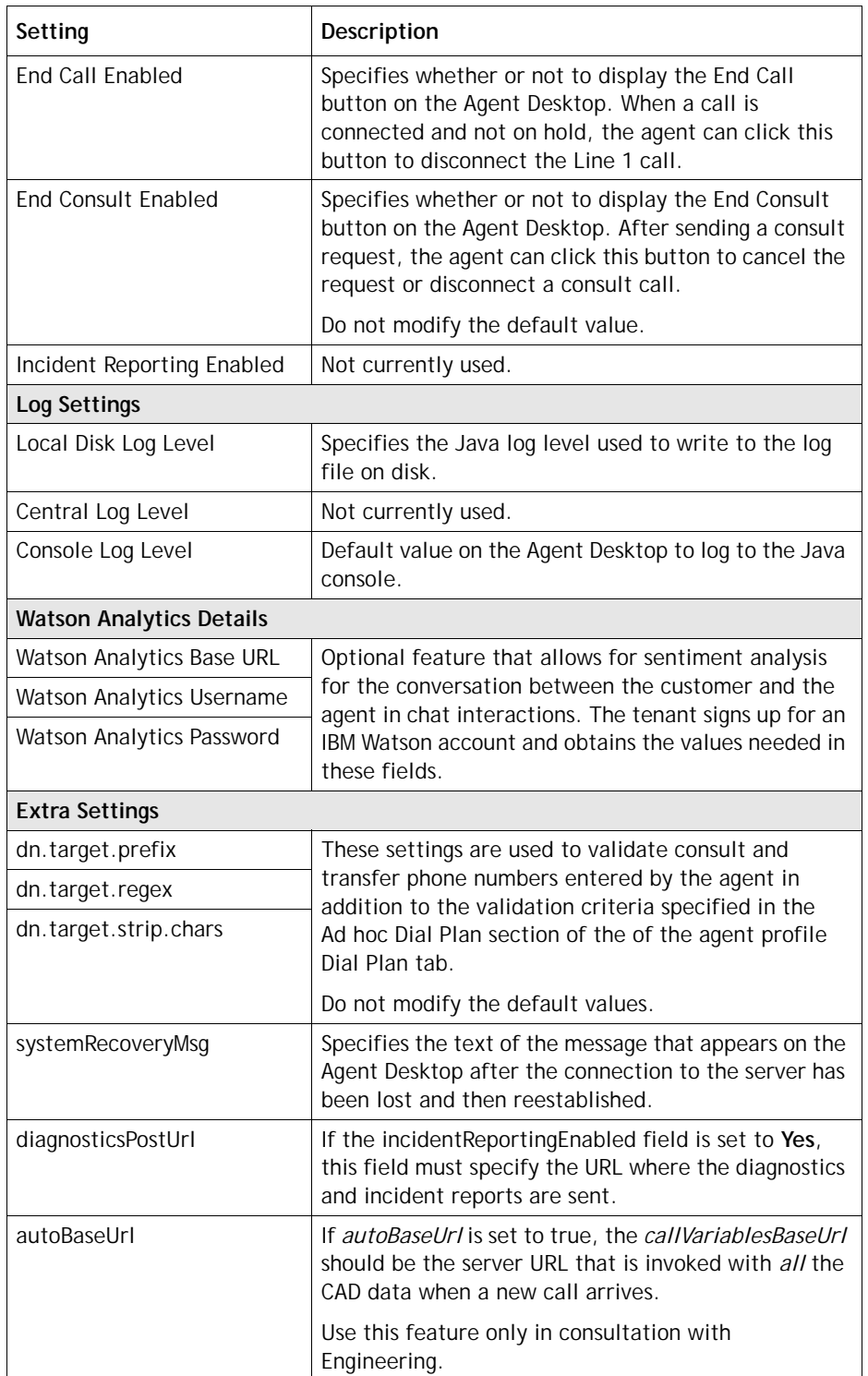

### <span id="page-41-0"></span>**DID Configuration**

Each new tenant is automatically provisioned with a default DID<*tenant\_name*>.xml file, located on the provisioning host server in the /var/www/html/<*tenant\_name*>/ DID directory.

This file specifies the URL of the primary and backup TAM host and port number. This URL is used by the CCXML interpreter (CCXMLi) to notify TAM of a new call.

The file also specifies the SIP proxy that the CCG communicates with—typically, this is the Transera Redirect Server (TRS) host and port number.

In addition, the file specifies a number of DID settings, such as ring timeouts and dial prefixes.

To view or edit DID Configuration settings for a tenant:

- **1.** On the Service Provider Portal navigation bar, select **Network Provisioning > DID Configuration**.
- **2.** On the Tenant DID Details page, select a tenant from the **Tenant** drop-down list. and click the **View** button.

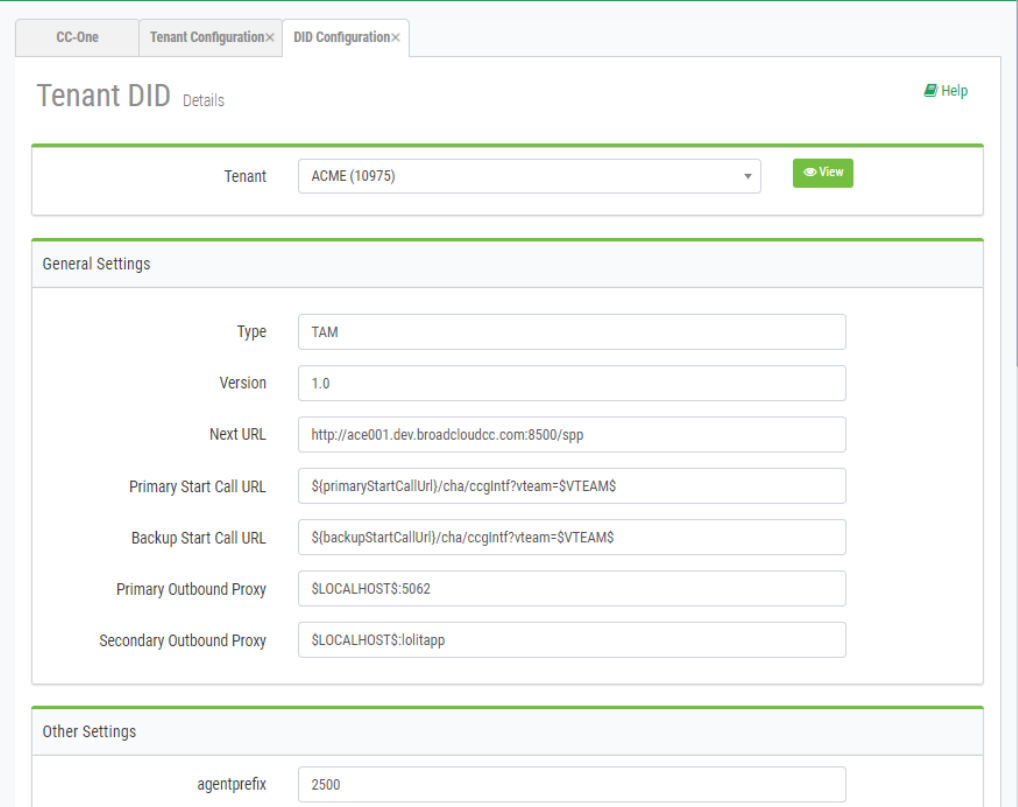

The page displays the settings specified for the selected tenant.

**•** 

**3.** To edit the tenant's DID Configuration settings, click the Edit button at the bottom of the page, and then change the settings you want to change and click **Save**. Settings are described in the following table.

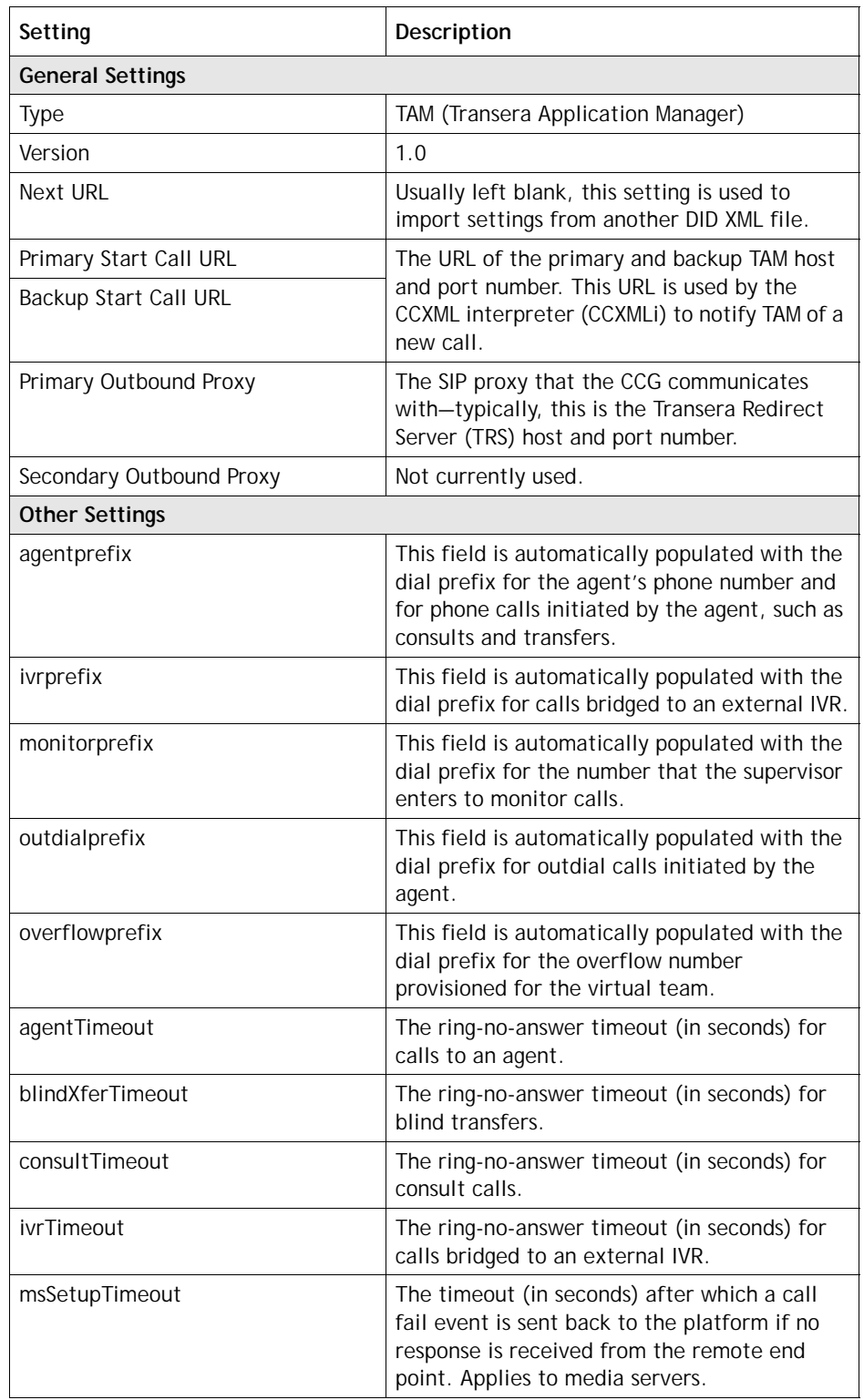

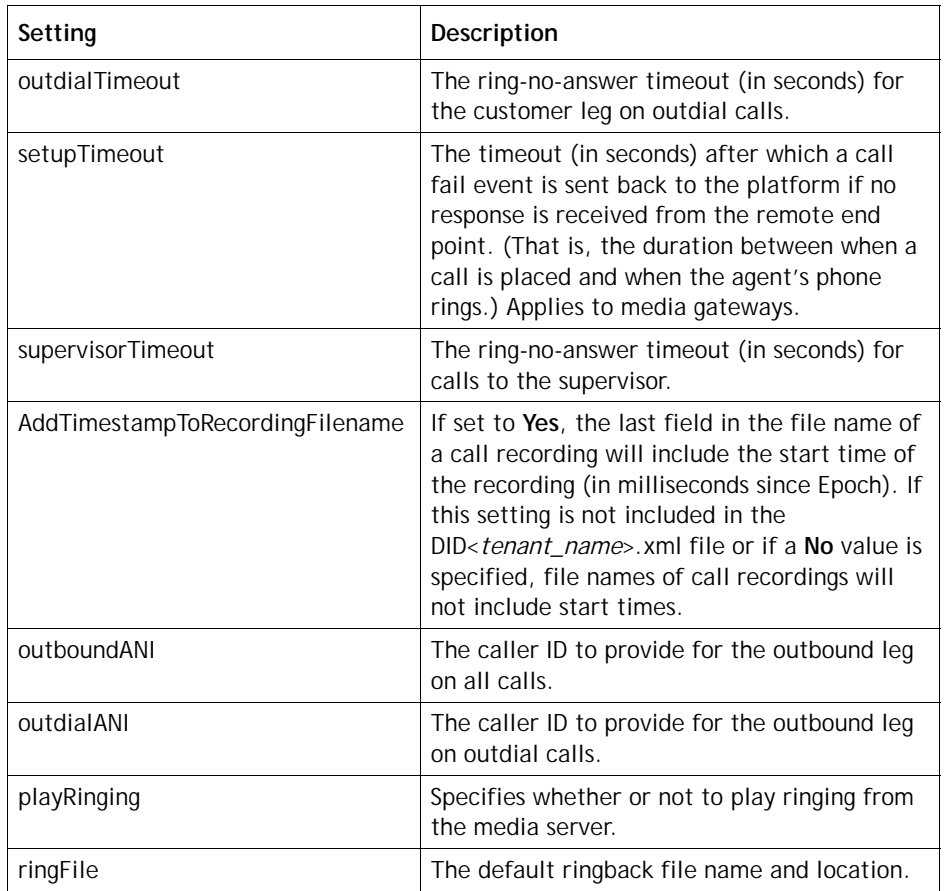

### <span id="page-43-0"></span>**Server Mapping**

**•** 

**•**

Topics covered in this section:

- **•** [Server Mapping Overview](#page-44-0)
- **•** [Displaying the Server Mapping Page](#page-47-0)
- **•** [Assigning Server Mapping to a Tenant](#page-48-0)
- **•** [Adding or Editing a Server Mapping Entry](#page-49-0)
- **•** [Deleting a Server Mapping Entry](#page-50-0)
- **•** [Component Mapping](#page-51-0)

### <span id="page-44-0"></span>**Server Mapping Overview**

The CJP application uses a number of distributed modules (each module provides specialized functions) that act in a cooperative fashion to provide the CJP multitenanted hosted contact center solution. The Server Mapping interface is for associating specific instances of these various modules to service the needs of a specific tenant. A single set of these distributed modules can and often do service multiple tenants.

All of the components described in the following table need to be associated with a tenant.

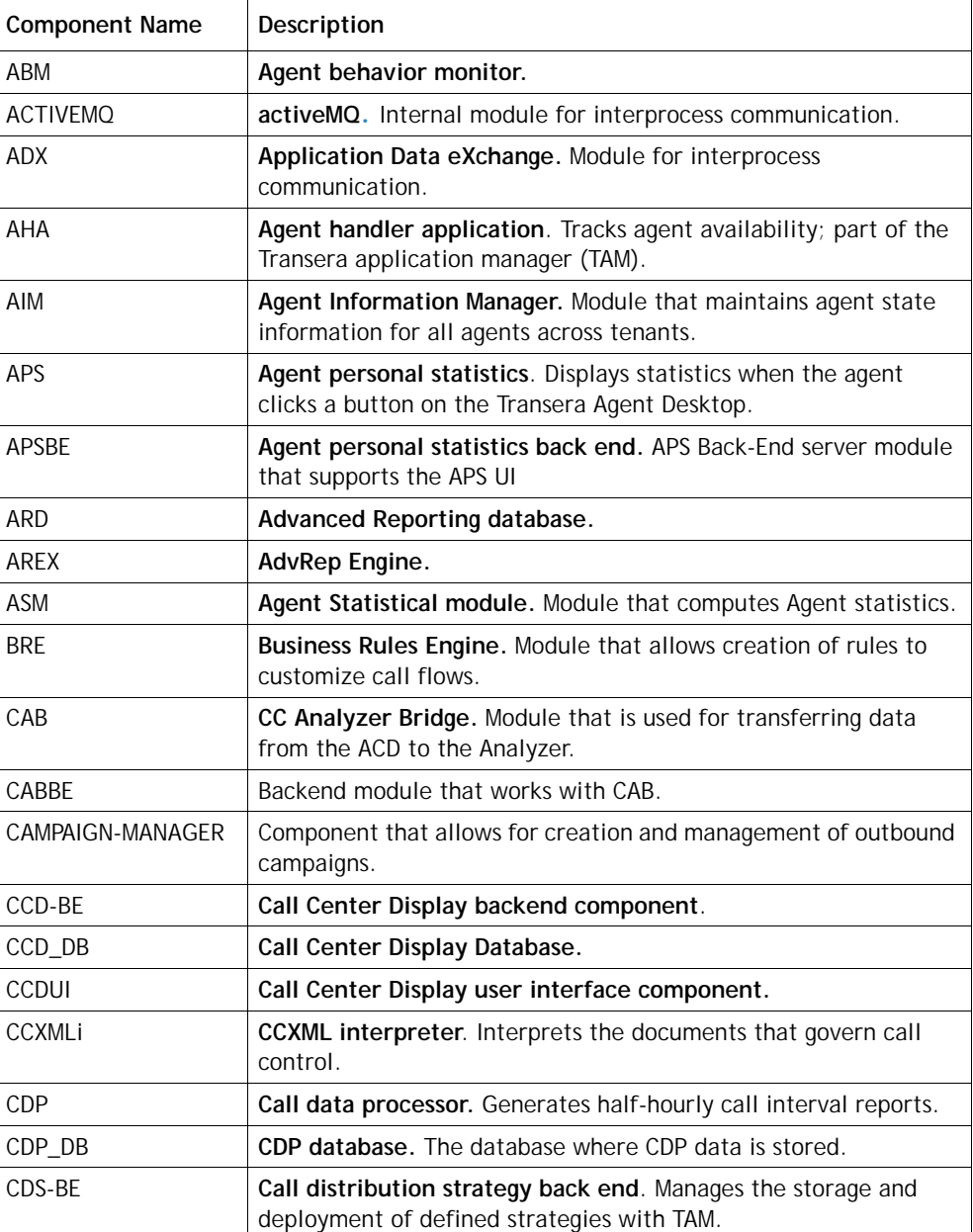

**•** 

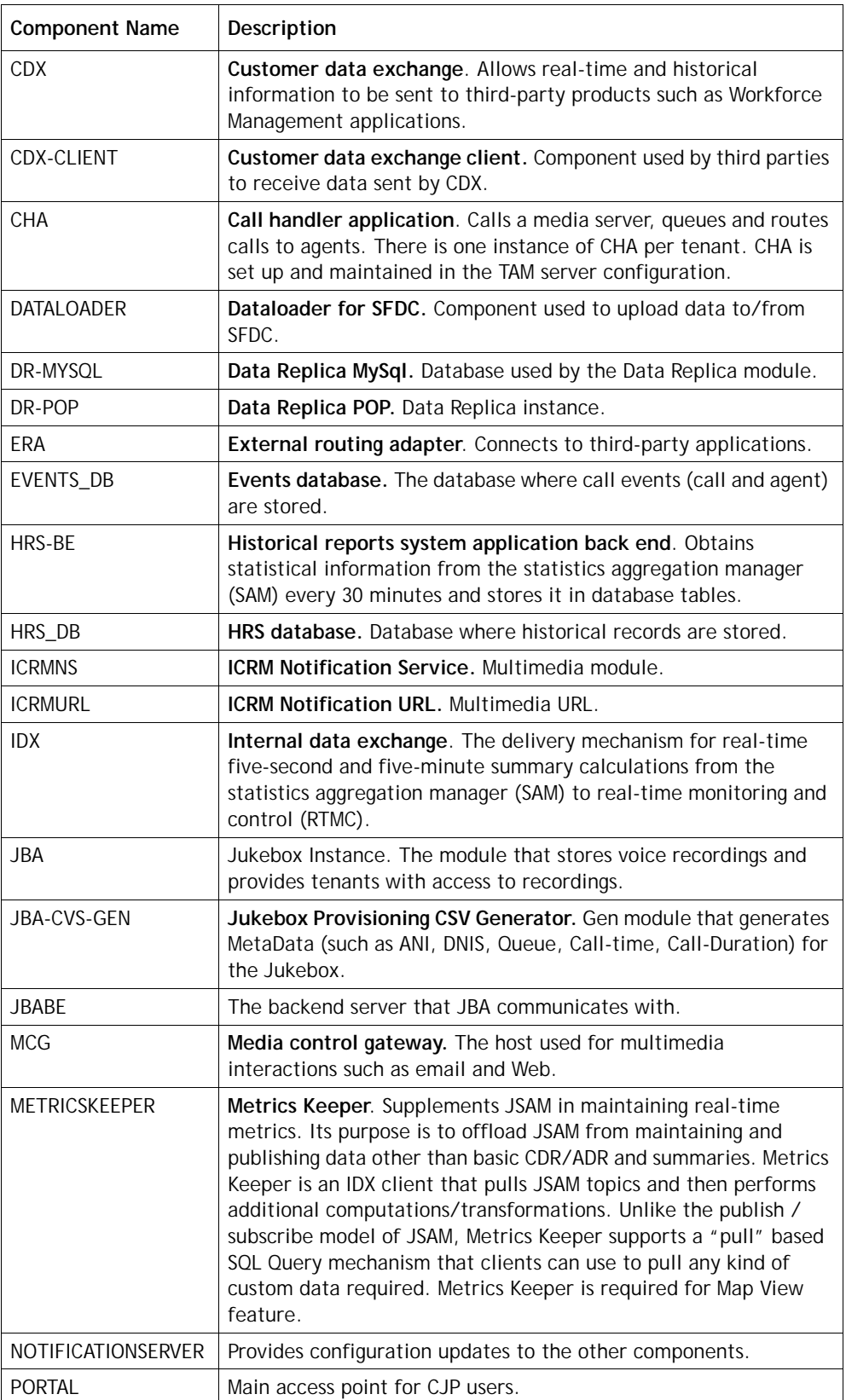

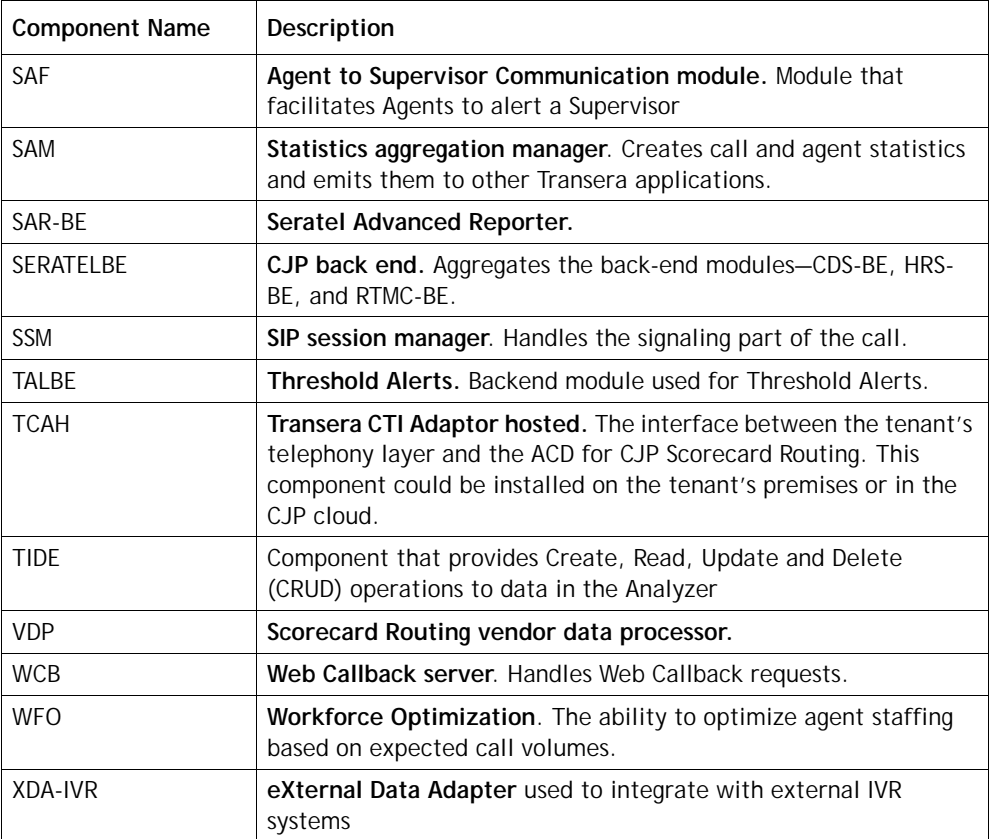

### <span id="page-47-0"></span>**Displaying the Server Mapping Page**

To display the Server Mapping page:

- **1.** On the CJP Portal navigation bar, select **Network Provisioning > Server Mapping**.
- **2.** In the **Display Server Mapping by** drop-down list, select **Tenant**, **Component**, or **Host**, and then in the second drop-down list, select the tenant, component or host you want to display.

For a description of each setting, see the table on [page 51](#page-50-1).

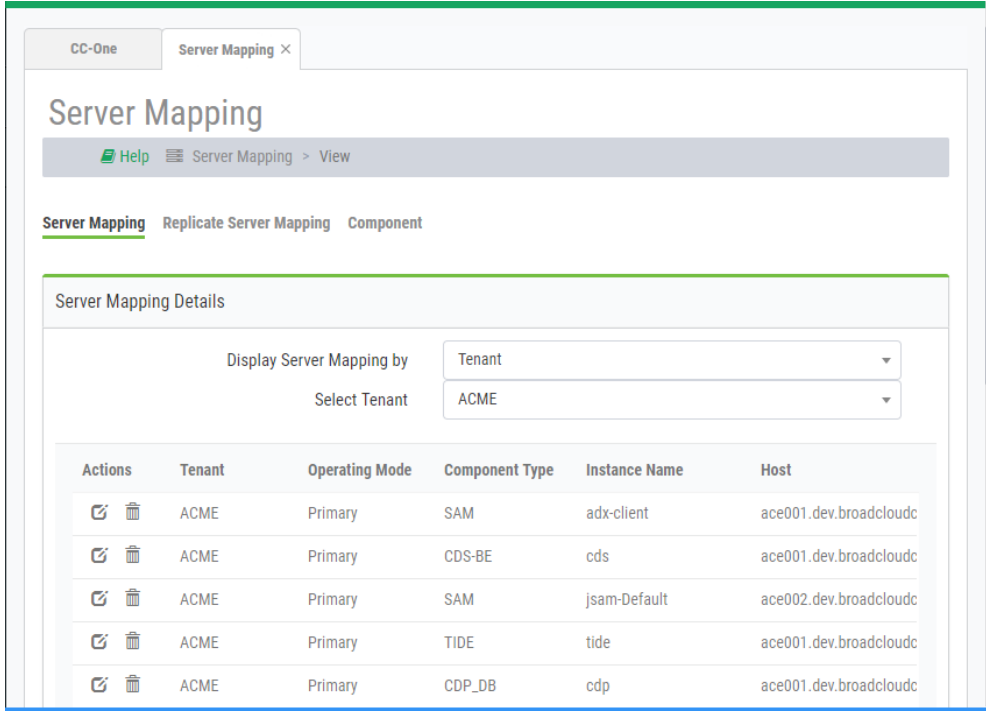

**•** 

### <span id="page-48-0"></span>**Assigning Server Mapping to a Tenant**

To assign server mapping to a tenant:

- **1.** On the CJP Portal navigation bar, select **Network Provisioning > Server Mapping**.
- **2.** On the Server Mapping page, select the **Replicate Server Mapping** link.

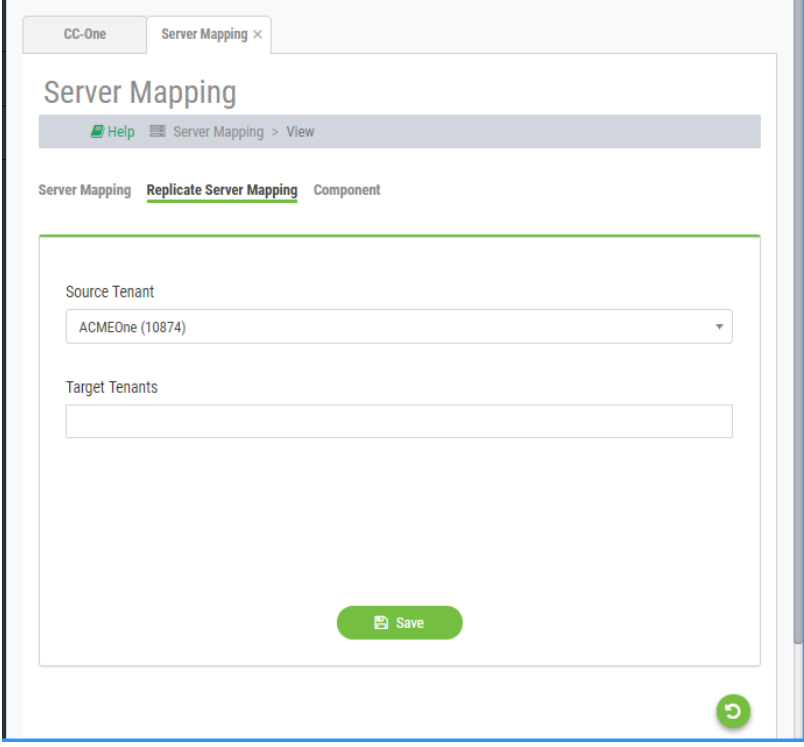

- **3.** In the **Source Tenant** drop-down list, select the tenant whose server mapping you want to duplicate for the tenant.
- **4.** In the **Target Tenants** drop-down list, select the tenant to whom you want to assign server mapping. You can then select an additional tenant, or you can hold down the Ctrl key to select more than one tenant.
- **5.** Click **Save**.
- **6.** Execute the external script for server mapping.

**•** 

#### <span id="page-49-0"></span>**Adding or Editing a Server Mapping Entry**

To add, edit, or delete a server mapping entry:

- **1.** On the CJP Portal navigation bar, select **Network Provisioning > Server Mapping**.
- **2.** On the Server Mapping page, select **Tenant**, **Component**, or **Host** from the **Display Server Mapping by** drop-down list, and in the second drop-down list, select the tenant, component or host you want to display.

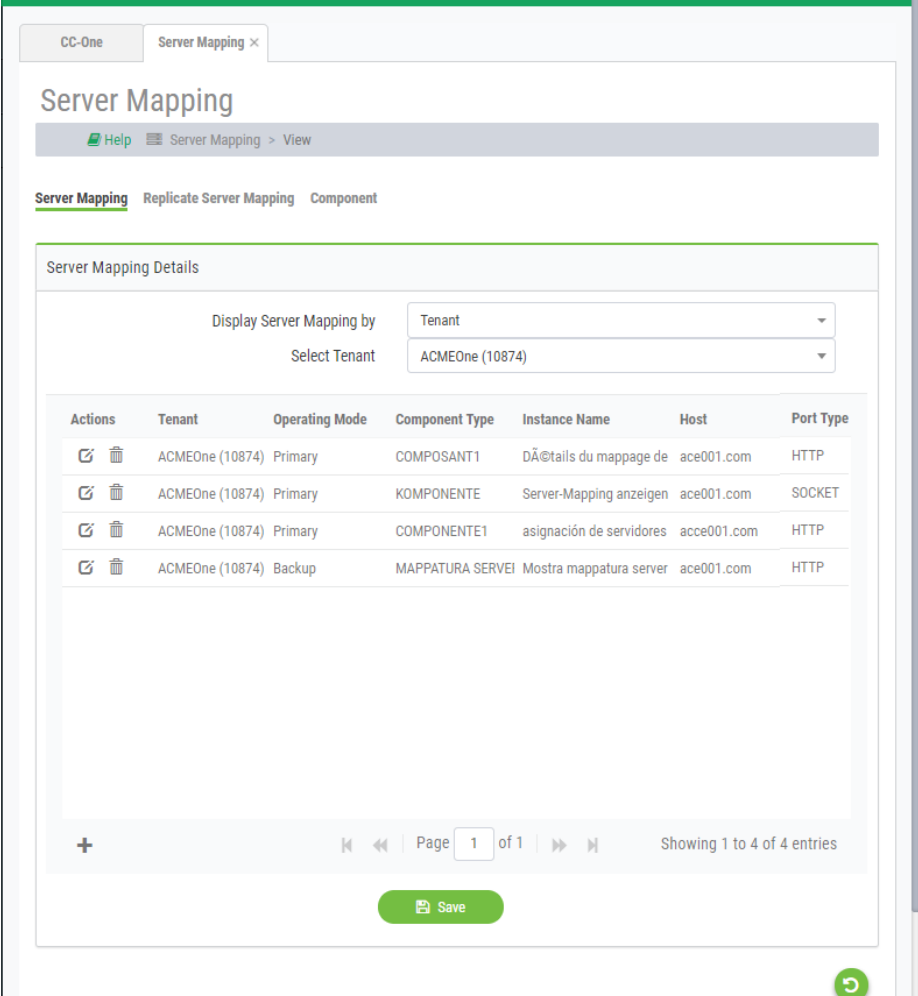

**3.** To add an entry, click the **Add**  $\blacklozenge$  button on the lower left side of the page. A new row is displayed in the list.

- OR -

**•** 

**•**

To edit an entry, click the **Edit**  $\mathcal{L}$  button to the left of the listed entry you want to edit. The settings for the selected entry become editable.

- **4.** Specify or modify the settings as described in the following table, and then:
	- To cancel your changes, click the **Cancel**  $\bigotimes$  button.
	- To save your changes, click the **Save button**. After doing so, the **Restore** button appears. You can click this button to restore the previous settings.

When you are finished adding or editing entries, click the **Save** button at the bottom of the page to submit all your changes to the database.

<span id="page-50-1"></span>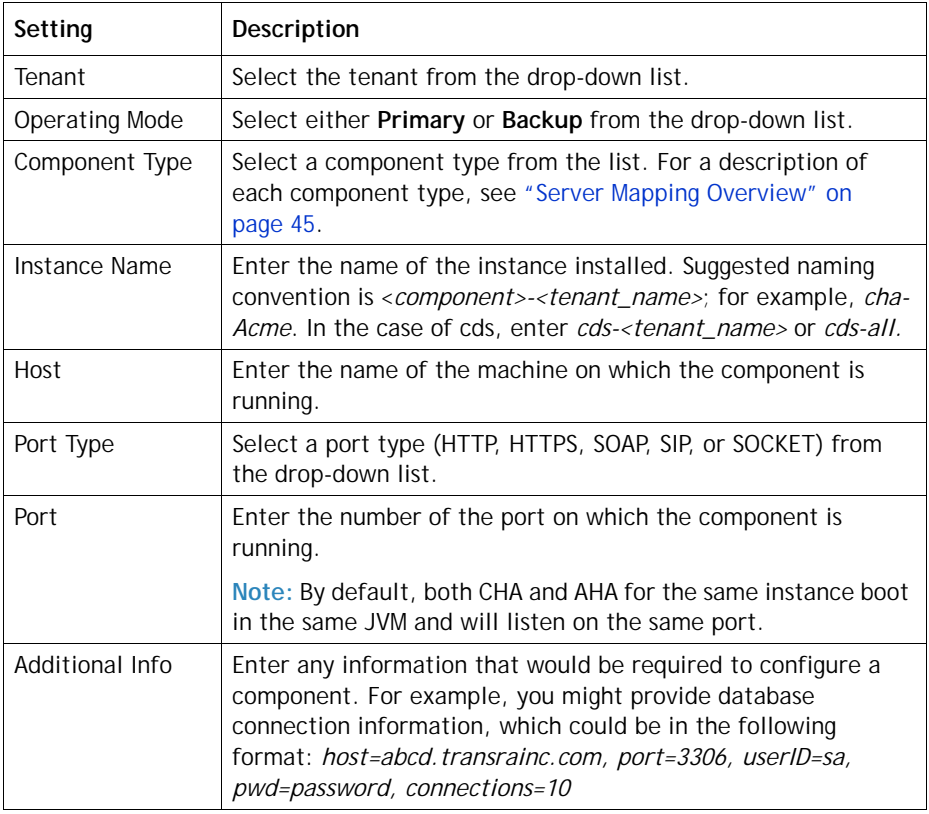

#### <span id="page-50-0"></span>**Deleting a Server Mapping Entry**

To delete a server mapping entry:

- **1.** On the CJP Portal navigation bar, select **Network Provisioning > Server Mapping**.
- **2.** On the page that appears, select **Tenant**, **Component**, or **Host** from the **Display Server Mapping by** drop-down list, and in the second drop-down list, select the tenant, component or host you want to display.
- **3.** Click the **Delete ii** button to the left of the entry you want to delete. To submit your change to the database, click the **Save** button at the bottom of the page.

**•** 

#### <span id="page-51-0"></span>**Component Mapping**

The Server Mapping > Component page displays a list of the component types that are available for selection in the Server Mapping tab when you add a server mapping entry.

To view, add, edit, or delete a component type:

- **1.** On the CJP Portal navigation bar, select **Network Provisioning > Server Mapping**.
- **2.** On the Server Mapping page, select the **Component** link.

The Component Details page displays the columns described in the following table.

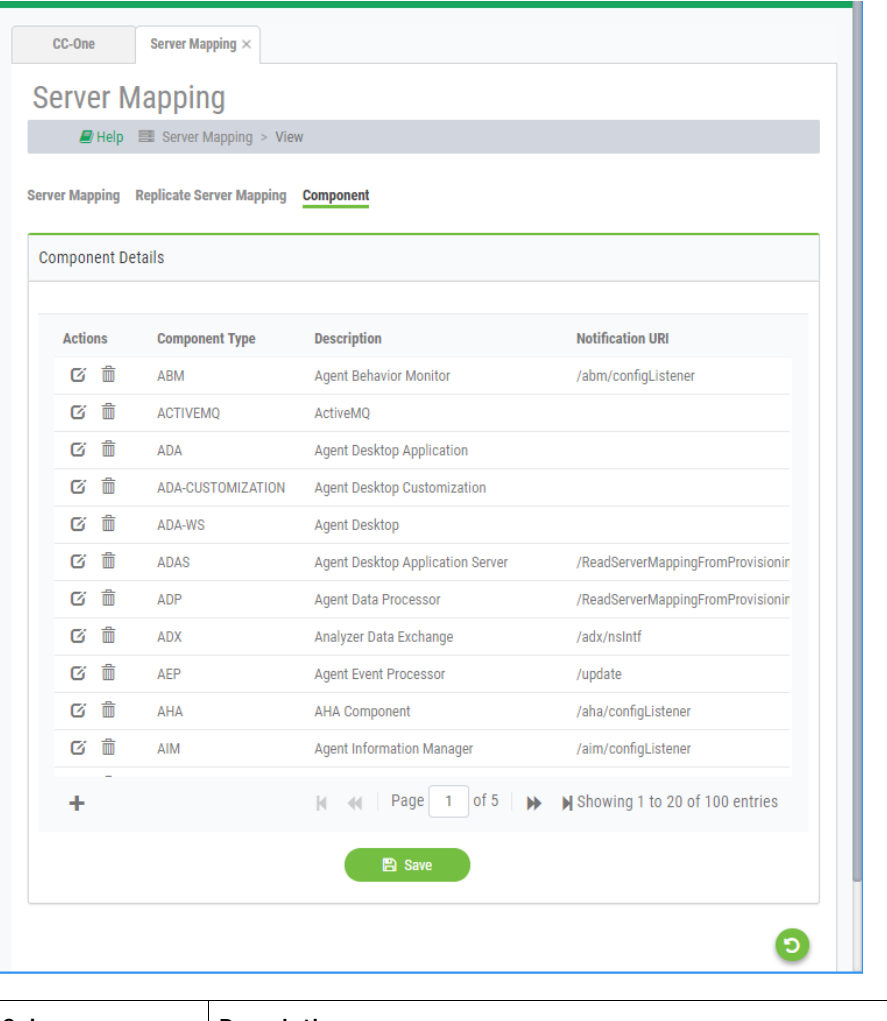

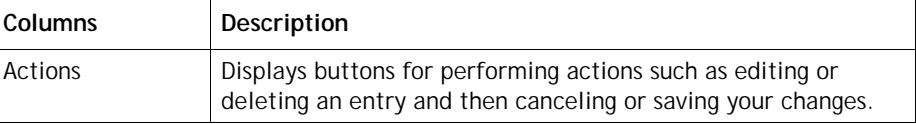

**•** 

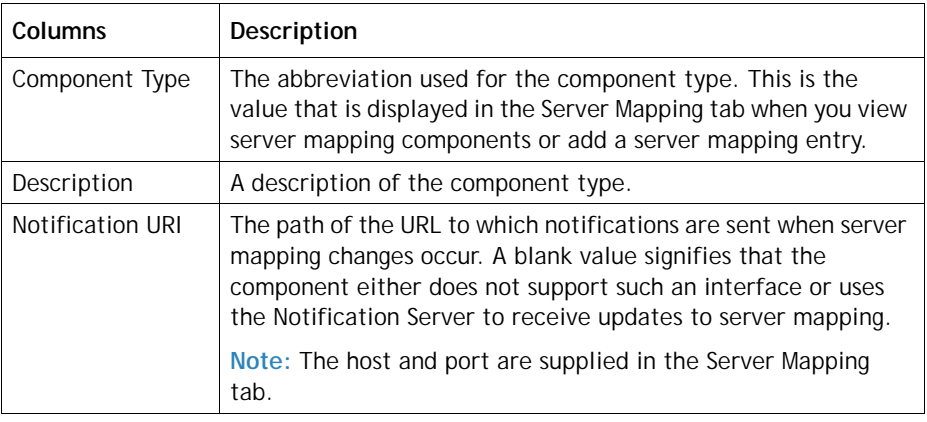

- **3.** On the Component Details page, you can perform the following actions:
	- To add an entry, click the **Add** + button on the lower left side of the page to display a new row in the list; then proceed to step 4.
	- To edit an entry, click the **Edit example to** the left of the listed entry you want to edit. When the settings for the selected entry become editable, proceed to step 4.
	- To delete an entry, click the **Delete in** button to the left of the listed entry you want to delete. To submit your change to the database, click the **Save** button at the bottom of the page.
- **4.** If you are adding or editing an entry, specify or modify the settings and then:
	- To cancel your changes, click the **Cancel**  $\otimes$  button.
	- To save your changes, click the **Save button**. After doing so, the **Restore** button appears. You can click this button to restore the previous settings.

When you are finished adding or editing entries, click the **Save** button at the bottom of the page to submit all your changes to the database.

**•** 

### <span id="page-53-0"></span>**POP Mapping and Voice POPs**

The POP Mapping page provides access to two options:

- **Voice POPs**: This option allows for the creation of POP mapping entities.
- **POP Mapping:** A few of the CJP modules have to be associated with a voice POP instead of being assigned on a per tenant basis. POP Mapping interface is for associating instances of CJP modules to a specific voice POP.

#### **Usage:**

- **1.** Create one or more entities under Voice POPs.
- **2.** Associate components with the POP Mapping entity created in step 1.

Topics covered in this section:

- **•** [Creating a Voice POP](#page-53-1)
- **•** [Editing or Deleting a Voice POP](#page-55-0)
- **•** [POP Mapping Overview](#page-55-1)
- **•** [Adding Components to POP Mapping](#page-56-0)
- **•** [Viewing or Editing the Settings for a POP Mapping](#page-57-0)

#### <span id="page-53-1"></span>**Creating a Voice POP**

**•** 

**•**

To create a voice POP:

- **1.** On the CJP Portal navigation bar, select **Network Provisioning > POP Mapping**.
- **2.** Select the **Voice POPs** button at the top of the page.

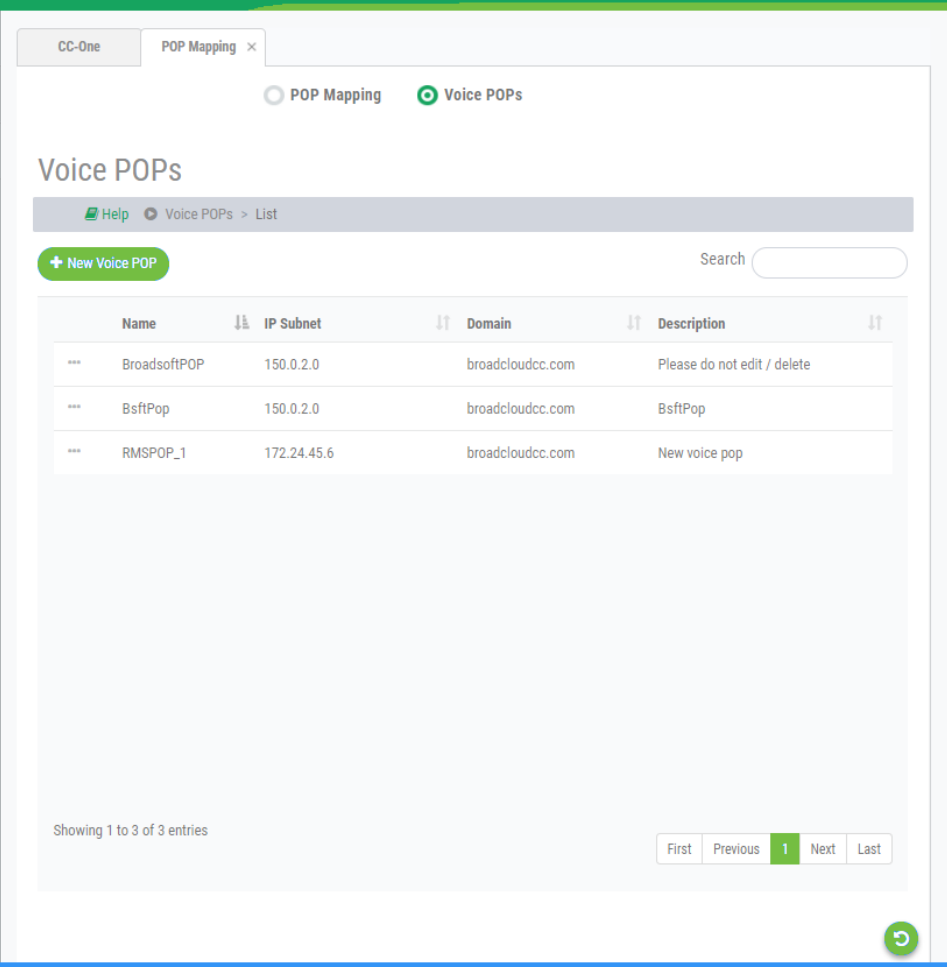

**3.** On the Voice POPs List page, click the **New Voice POP** button and specify the settings for the voice POP as described in the following table.

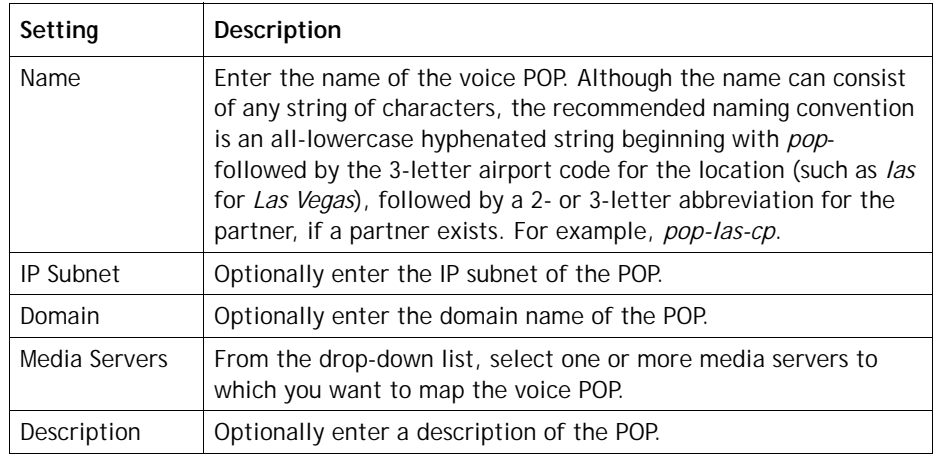

**4.** Click **Save** to save your settings.

**•** 

**5.** Click the **POP Mapping** button at the top of the page to return to the POP Mapping page so you can create a CCXMLi instance for the new POP as described in ["Adding Components to POP Mapping" on page 57](#page-56-0)**.**

#### <span id="page-55-0"></span>**Editing or Deleting a Voice POP**

**Caution:** Before deleting a voice POP, make sure no components or entities are associated with it.

To edit or delete a voice POP:

- **1.** On the CJP Portal navigation bar, select **Network Provisioning > POP Mapping**.
- **2.** Select the **Voice POPs** button at the top of the page to display the Voice POPs List page.
- **3.** To delete a voice POP, click the **Deta** button to the left of a listed POP name and select Delete **间**.
- **4.** To edit a POP, click the **DOP** button to the left of a listed POP name and select Edit  $\mathcal{L}$ . Then in the Voice POP dialog box, make the necessary changes and click **Save**.

#### <span id="page-55-1"></span>**POP Mapping Overview**

**•** 

**•**

A few of the CJP modules have to be associated with a specific instance of the POP. Unlike the other components in the Server Mapping that are aligned with a specific tenant, these components are affiliated with a POP.

The modules associated with a voice POP are described in the following table.

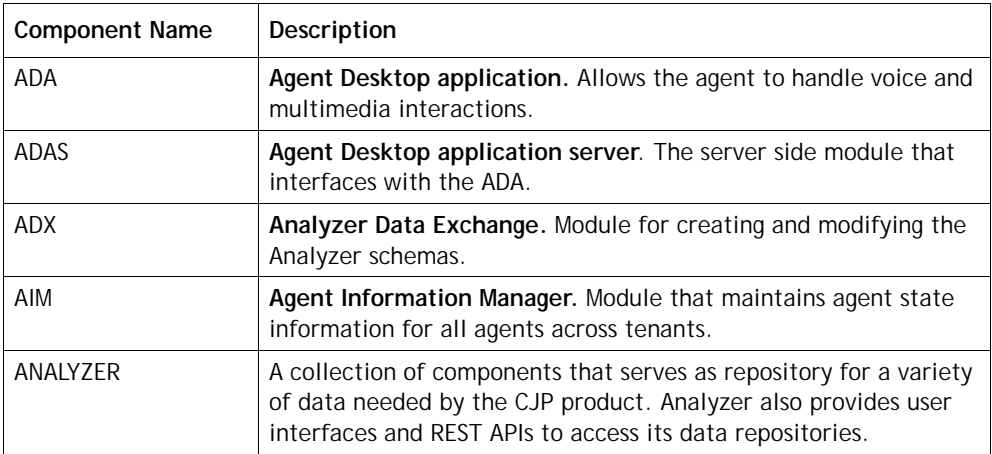

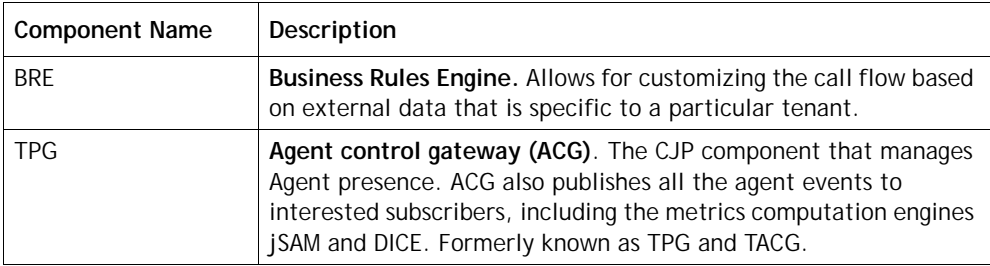

The POP Mapping page provides access to controls that let you add a POP name to the list of POPs available on the CJP Portal and edit the settings for a listed POP. The names on this list populate the POP drop-down list on the Voice POPs page.

### <span id="page-56-0"></span>**Adding Components to POP Mapping**

To add a component to a POP mapping:

**1.** On the CJP Portal navigation bar, select **Network Provisioning > POP Mapping**.

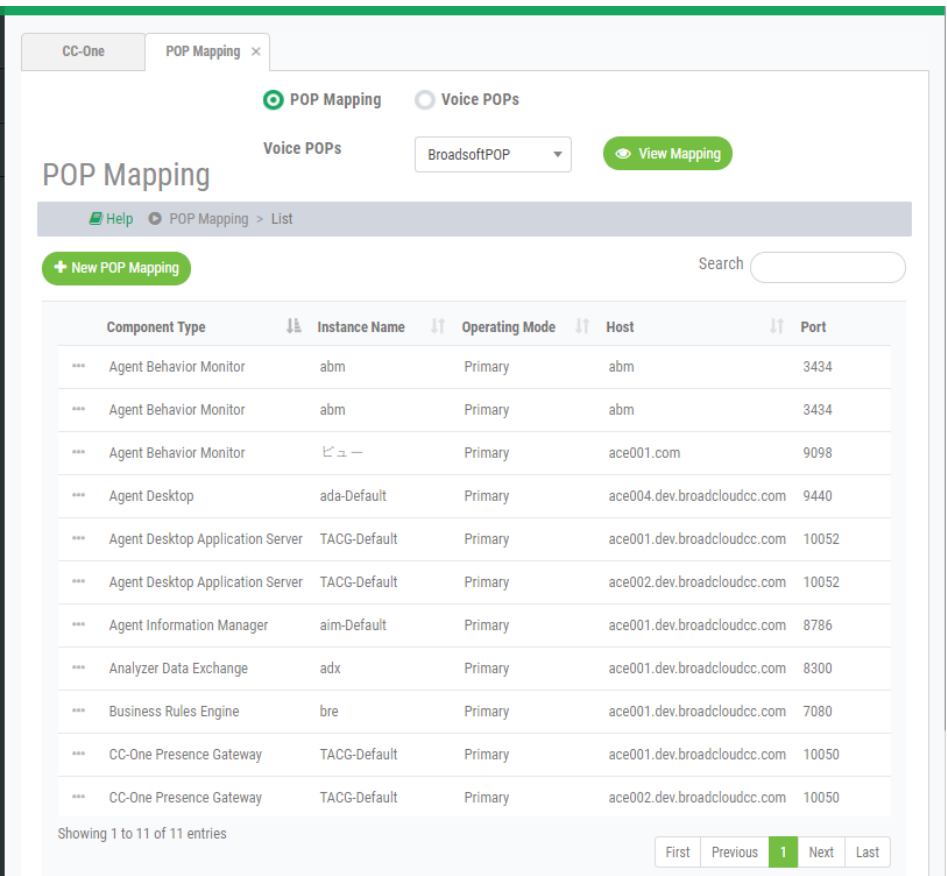

**•** 

- **2.** On the POP Mapping page, do one of the following:
	- **•** If the list is empty, click the **New POP Mapping** button.

-OR-

- **•** Select an entry from the **Voice POPs** drop-down list, then click the **View Mapping** button and on the POP Mapping List page, click the **New POP Mapping** button.
- **3.** Specify settings for the instance as described in the following table.

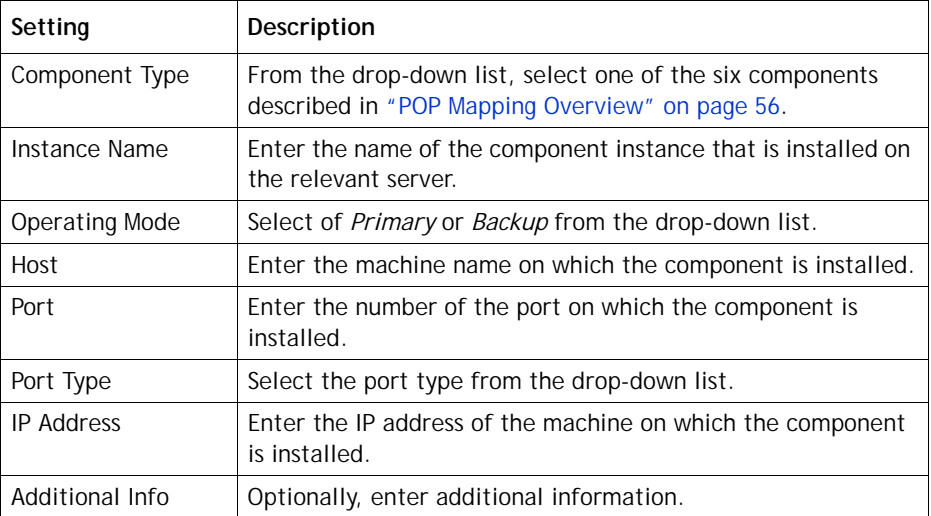

#### <span id="page-57-0"></span>**Viewing or Editing the Settings for a POP Mapping**

To view or edit the settings for a POP mapping:

- **1.** On the CJP Portal navigation bar, select **Network Provisioning > POP Mapping**.
- **2.** On the POP Mapping page, select an entry from the **Voice POPs** drop-down list, and then click the **View Mapping** button.
- **3.** To delete a mapping, click the **DED** button to the left of a listed component and select Delete **<u>e</u>.**
- **4.** To edit a mapped component, click the **DED** button to the left of a listed component and select **Edit .** Then in the POP Mapping dialog box, make your changes and click **Save**. For a description of each field, see the previous section, ["Adding Components to POP Mapping."](#page-56-0)

**•** 

### <span id="page-58-0"></span>**Call Control Gateway Configuration**

The Network Provisioning > CCG Configuration page provides an interface for configuring a call control gateway (internally referred to as MCCG) for call routing.

To view, add, or edit the settings for a CCG:

- **1.** On the CJP Portal navigation bar, select **Network Provisioning > CCG Configuration.**
- **2.** On the CCG Configuration List page:
	- **•** To filter the list by any column, enter one or more characters in the **Search** box on the upper right side of the page.
	- **•** To add a CCG, click the **New CCG** button.
	- To edit a CCG, click the **Button** to the left of a listed entry and select  $E$ dit  $\mathcal{C}$ .

If you are adding or editing a CCG, specify or modify the settings as described in the following table, and then click **Save.**

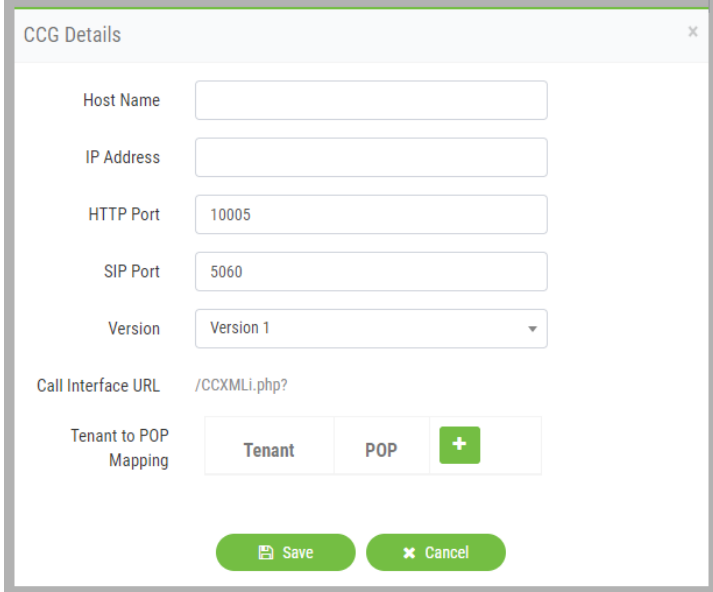

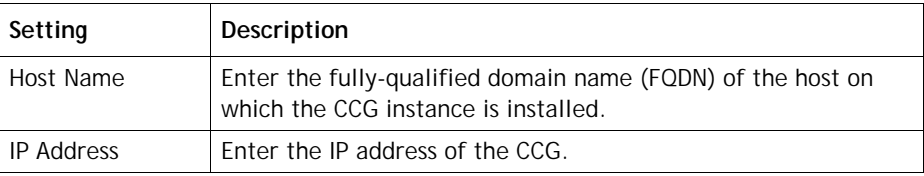

**•** 

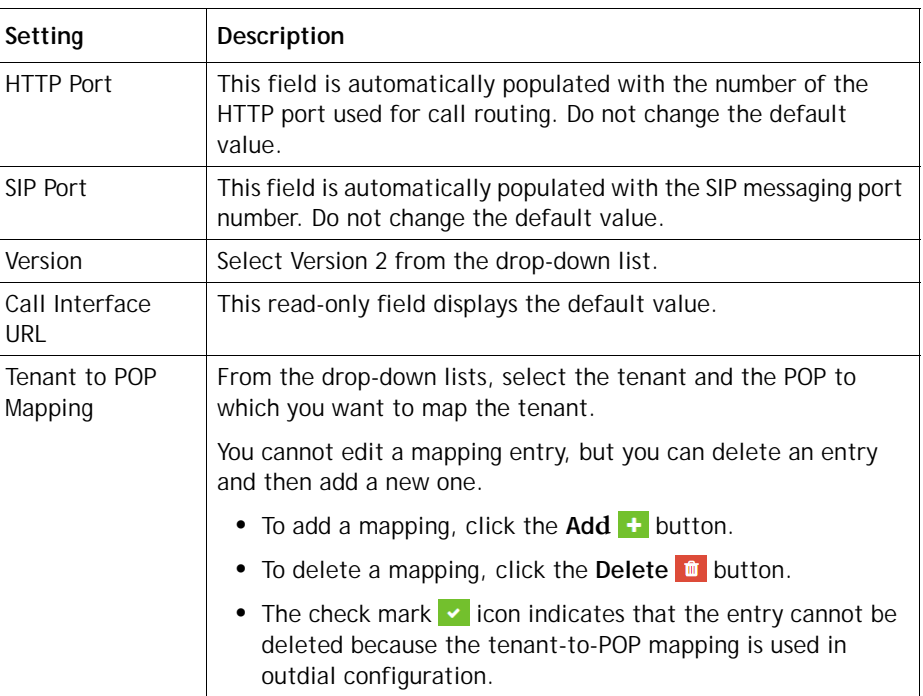

### <span id="page-59-0"></span>**Gateway Inventory**

**•** 

**•**

The Gateway Inventory page displays a list of all voice gateways within the system and identifies which POP to use for calls arriving on each gateway.

To view a list of voice gateways or to add or edit a voice gateway:

- **1.** On the CJP Portal navigation bar, select **Network Provisioning > Gateway Inventory**.
- **2.** On the Gateway Inventory page:
	- **•** To add a voice gateway, click the **New Gateway Inventory** button, then specify the settings in the Gateway Inventory dialog box and click **Save**.
	- To edit a voice gateway, click the **DO** button to the left of a listed entry and select **Edit**  $\mathcal{L}$ , then edit the settings in the Gateway Inventory dialog box and click **Save**.

The settings are described in the following table.

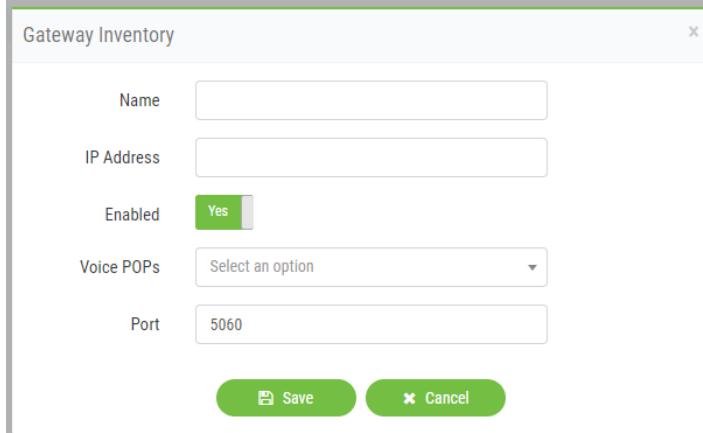

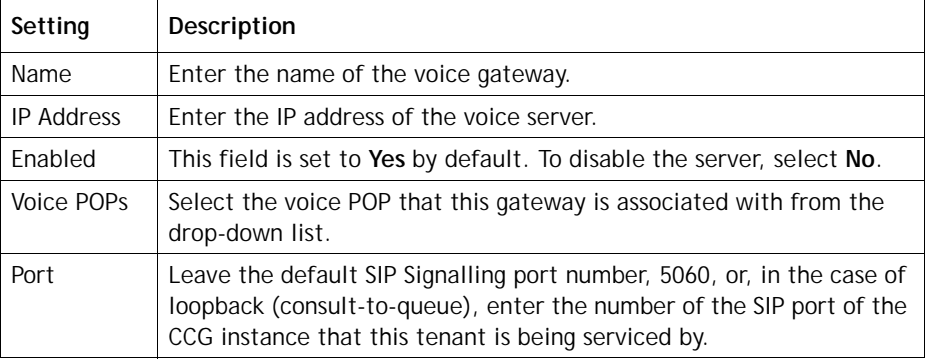

### <span id="page-60-0"></span>**Media Server**

The Media Server page provides an interface for adding, editing, or deleting a media server as well as for enabling and disabling a media server.

Topics covered in this section:

- **•** [Adding or Editing a Server Mapping Entry](#page-49-0)
- **•** [Mapping a Voice POP to a Media Server or Editing a Mapping](#page-62-0)

#### **Adding, Editing, or Deleting a Media Server**

To add, edit, or delete a media server:

- **1.** On the CJP Portal navigation bar, select **Network Provisioning > Media Server**.
- **2.** On the **Media Server** page, do one of the following:
	- **•** To add an entry, click the **New Media Server** button.
	- To edit an entry, click the **Button** to the left of a listed entry and select Edit $\overline{\mathcal{L}}$ .
	- To delete an entry, click the **Button** to the left of a listed entry and select **Delete m**.
- **3.** Specify or modify the settings as described in the following table and then click **Save**.

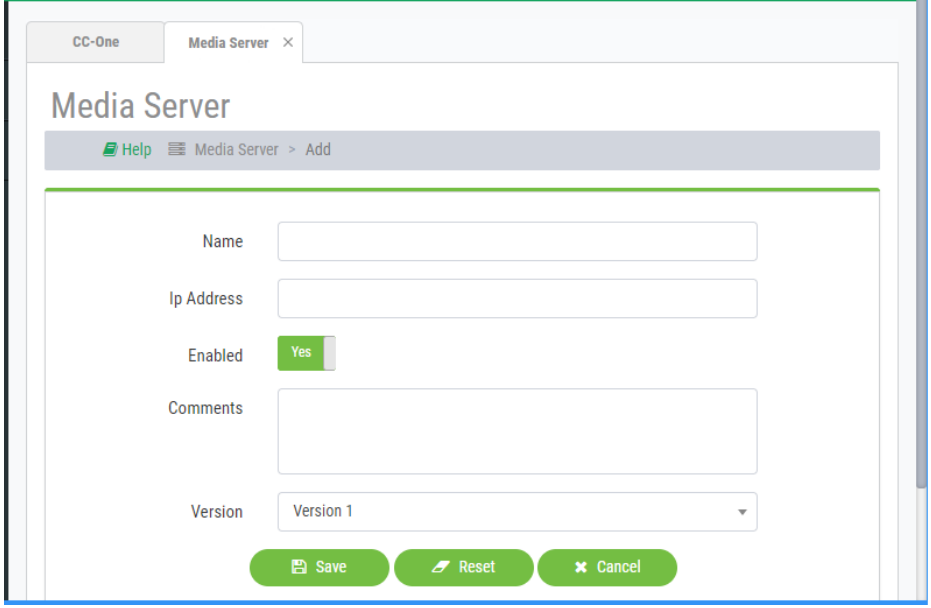

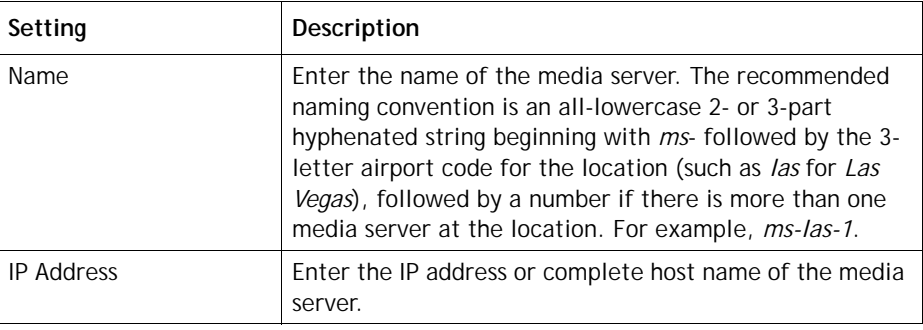

**•** 

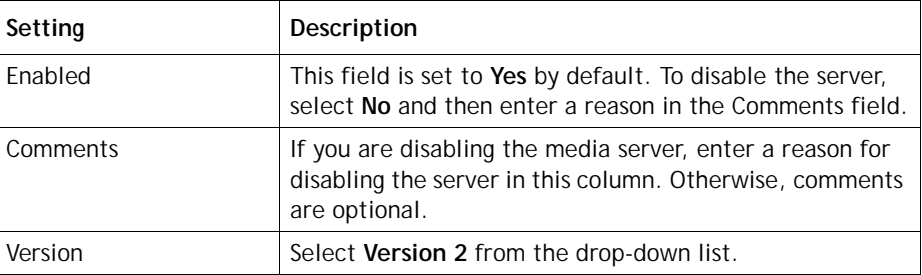

**4.** After adding a media server, you must map it to a POP name as described in the next section, ["Mapping a Voice POP to a Media Server or Editing a Mapping."](#page-62-0)

### <span id="page-62-0"></span>**Mapping a Voice POP to a Media Server or Editing a Mapping**

To map a voice POP to a media server or to edit a mapping:

- **1.** On the CJP Portal navigation bar, select **Network Provisioning > POP Mapping**.
- **2.** On the Voice POPs page, click the **DEP of the left** of a listed POP and select **Edit** .
- **3.** In the Voice POP dialog box, select one or more media servers from the Media Servers drop-down list or, to remove a mapping, click **x** on the left side of the listed server name.

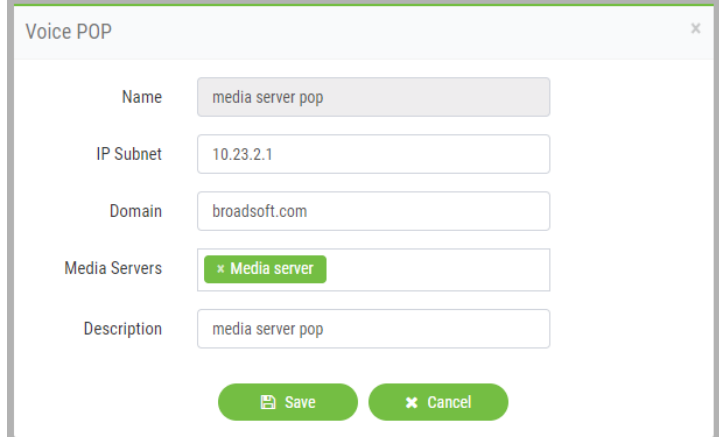

**4.** Click **Save** to save the mapping.

**•** 

### <span id="page-63-0"></span>**Outdial Configuration**

The Outdial Configuration page provides an interface for mapping an outdial entry point to a set of CCGs. Before you can do this:

- **•** The outdial entry point must be provisioned for the tenant (as described in the "Provisioning" chapter of the *CJP Management Portal User Guide*).
- **•** At least one POP must be configured for the tenant in CCG Configuration (see ["Call Control Gateway Configuration" on page 59\)](#page-58-0).

Topics covered in this section:

- **•** [Mapping an Outdial Entry Point to a CCG](#page-63-1)
- **•** [Disabling and Enabling a CCG or POP for Handling Outdial Requests](#page-64-0)

#### <span id="page-63-1"></span>**Mapping an Outdial Entry Point to a CCG**

To map an outdial entry point to a CCG:

**1.** On the CJP Portal navigation bar, select **Network Provisioning > Outdial Configuration**.

The Outdial Configuration List page appears.

- **2.** To filter the list by any column, enter one or more characters in the **Search** box on the upper right side of the page.
- **3.** To add an outdial configuration, click the **New Outdial Configuration** button.
- **4.** In the dialog box that appears:
	- a. Select the name of the tenant from the **Tenant** list.
	- b. Select an entry point from the **Outdial Entry Point** list. This list displays only outdial entry points that have been configured for the selected tenant.
	- c. Select a POP from the **POP** list. A list of available outdial CCGs is displayed, based on the POP selected.
	- d. Click the **Selected** check box next to the outdial CCG that you want to assign to the tenant, and then click **Save**.

**•** 

#### <span id="page-64-0"></span>**Disabling and Enabling a CCG or POP for Handling Outdial Requests**

To disable or enable a CCG or POP for handling outdial requests for one or more tenants:

- **1.** On the CJP Portal navigation bar, select **Network Provisioning > Outdial Configuration**.
- **2.** On the Outdial Configuration List page, click the **Advanced** button at the top of the page.
- **3.** To disable or enable a single CCG for handling outdial requests for one or more tenants:
	- a. Select the **Manage Outdial CCG** button and select a CCG from the dropdown list.
	- b. Select one or more tenants from the **Tenant** list.
	- c. To disable or enable the CCG, set the **Enable** field to **Off** or **On**.
	- d. Click **Save**.
- **4.** To disable or enable a single POP for handling outdial requests for a one or more tenants:
	- a. Select the **Manage Outdial POP** button and select a POP from the dropdown list.
	- b. Select one or more tenants from the **Tenant** list.
	- c. To disable or enable the POP, set the **Enable** field to **Off** or **On**.
	- d. Click **Save**.

**•** 

### • • • • **4 Administrative Tasks**

This chapter describes how to create a broadcast message that will be displayed on the CJP Management Portal landing pages of specific tenants or all tenants, and how to upload release notes and make them available to specific tenants or to all tenants. Currently, the modules described in this chapter are available only to CJP Operations.

Topics covered in this chapter:

- **•** [Broadcast Messages](#page-66-0)
- **•** [Release Notes](#page-68-0)

### <span id="page-66-0"></span>**Broadcast Messages**

The Broadcast Messages module provides an interface where CJP administrators can create and edit messages that will be displayed on the Management Portal landing page of specific tenants or all tenants. Typically, such messages inform users of scheduled system unavailability due to system maintenance.

To create a new message or edit an existing one:

- **1.** On the Service Provider Portal navigation bar, select **Broadcast Messages**.
- **2.** On the **Broadcast Messages** page, do one of the following:
	- **•** To create a new message, click **New Broadcast Message**.
	- To edit or delete an existing message, click the **Deta** button to the left of a listed message and select **Edit**  $\vec{a}$  or **Delete**  $\hat{m}$ .
- **3.** If you are adding or editing a message, specify or change the settings in the dialog box and then click **Save**. Settings are described in the following table.

**•** 

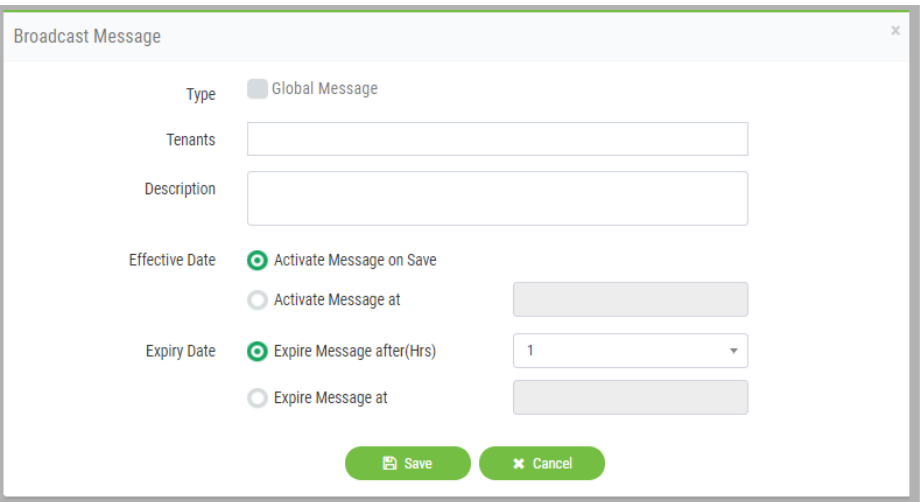

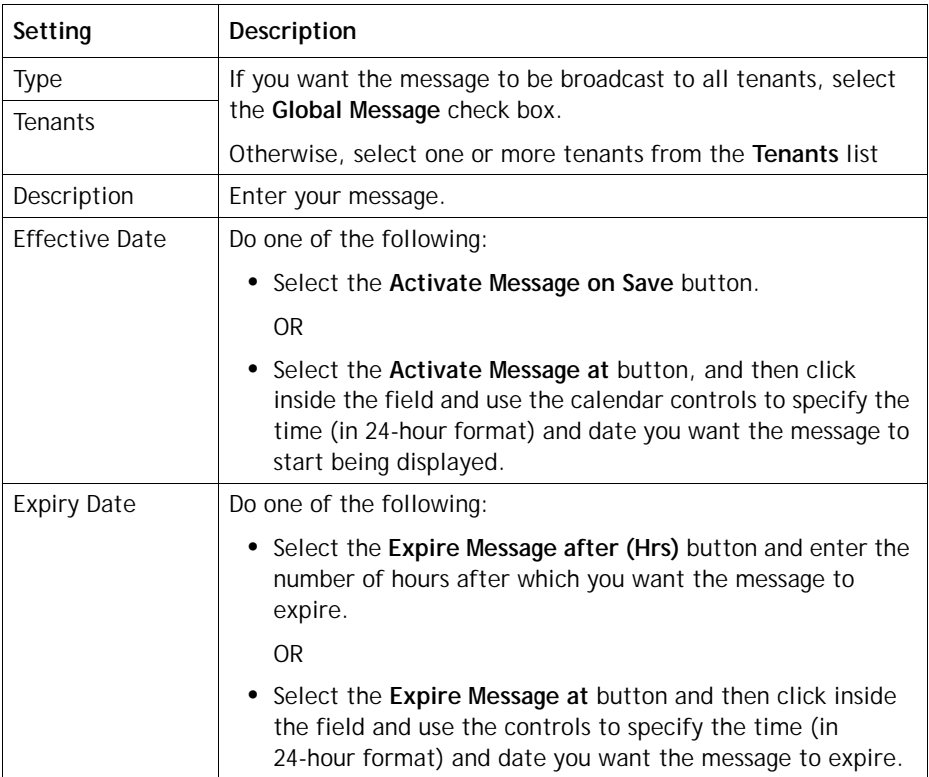

### <span id="page-68-0"></span>**Release Notes**

The Release Notes module on the CJP Management Portal provides authorized users with access to global and tenant-specific release note files.

The Release Notes module on the Service Provider Portal provides an interface where CJP administrators can upload release note files and make them available to specific tenants or to all tenants.

To upload a new or edited release notes file or to delete a previously uploaded file:

- **1.** On the Service Provider Portal navigation bar, select **Release Notes**.
	- **•** To upload a new file, click **Upload Release Notes**.
	- To upload an edited file or to delete a file, click the **ILE** button to the left of a listed file and select **Edit**  $\mathcal{C}$  or **Delete**.
- **2.** If you are uploading a new or edited file, on the Release Notes Upload page, do one of the following:
	- **•** To upload a new file, specify the settings as described in the following table and then click **Upload**.
	- To upload an edited file, click the  $\Box$  button on the right of the **Upload File** field, navigate to the file on your system, click **Open**, and then click **Upload**.

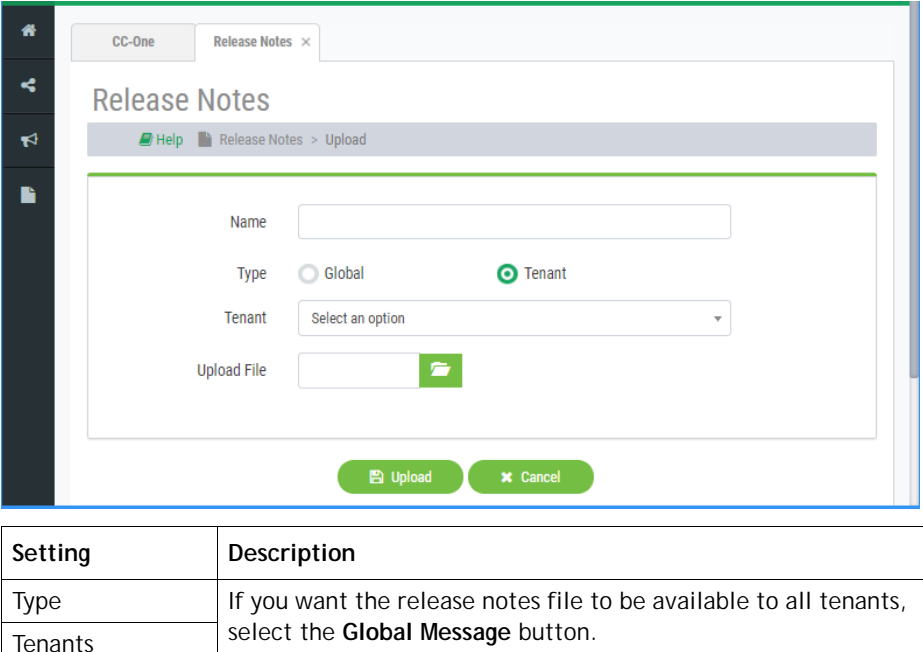

Otherwise, select the **Tenant** button and then select one or

**•** 

# •••• **Glossary**

**abandoned call.** A phone call that was in the system longer than the predefined Short Call threshold provisioned for the enterprise, but that was terminated before being distributed to a destination site. See also *[Short Call threshold](#page-76-0)*. Contrast with *[short call](#page-76-1)*.

**ACD.** See *[automatic call distributor \(ACD\)](#page-71-0)*.

**ACG.** See *[agent control gateway \(ACG\)](#page-70-1)*

**ACT (average connected time).** The average amount of time callers were connected to an agent.

**ADAS.** See *[Agent Desktop application server \(ADAS\)](#page-70-2)*.

**ADR.** See *[agent detail record \(ADR\)](#page-70-0)*.

**agent.** A person who answers customer calls; also referred to as a *customer service representative*.

**agent-based team.** A team that has a specific number of agents assigned to it. These agents use the CJP Agent Desktop to interface with the CJP system. See also *[CJP Agent](#page-72-0)  [Desktop](#page-72-0)*. Contrast with *[capacity-based team](#page-72-1)*.

<span id="page-70-1"></span>**agent control gateway (ACG).** The CJP component that manages Agent presence. ACG also publishes all the agent events to interested subscribers, including the metrics computation engines jSAM and DICE.

**Agent Desktop.** See *[CJP Agent Desktop](#page-72-0)*.

<span id="page-70-2"></span>**Agent Desktop application server (ADAS).** The CJP component that maintains a TCP connection with the Agent Desktop to receive and send agent state changes.

<span id="page-70-0"></span>**agent detail record (ADR).** A record representing details about an agent's activities during an agent session (that is, the time interval between when the agent logged in and logged out).

<span id="page-70-3"></span>**agent handler application (AHA).** The CJP component of TAM that tracks agent availability. See also *[Transera application manager \(TAM\)](#page-77-0)*.

**•** 

**•** 

**•**

**agent personal statistics (APS).** The CJP component that displays statistics when the agent clicks a button on the CJP Agent Desktop.

**agent profile.** A group of permissions and Agent Desktop behaviors that can be assigned to specific agents. Each agent profile specifies permission levels relating to queue transfers, agent consults and transfers ("buddy teams"), wrap-up and idle codes, wrap-up time-out values, and agent auto-available.

**AHA.** See *[agent handler application \(AHA\)](#page-70-3)*.

<span id="page-71-0"></span>**automatic call distributor (ACD).** A system or application software program that serves to route incoming calls to the most available and appropriate agent or resource according to customer-defined routing requirements.

**auxiliary codes.** Idle and wrap-up codes that agents can select while using the CJP Agent Desktop. See also *[idle code](#page-74-0)*, *[wrap-up code](#page-78-0)*.

**Available state.** An agent state indicating that the agent is ready to take calls.

**barge in.** To join a call while monitoring or coaching an agent in order participate in the conversation between the agent and the customer.

**call-associated data (CAD) variable.** A named variable provisioned for the enterprise that can be used in a call control script to collect data entered either by a caller or an agent. CAD values are stored in the cumulative call detail records that CJP Management Portal users can display and export to Microsoft Excel or .csv files.

**call control gateway (CCG).** The interface between the voice POP and CJP application infrastructure.

**call control script.** A set of instructions for controlling the flow of calls through the CJP system. Call control scripts are assigned to routing strategies.

**call data processor (CDP).** The CJP component that generates half-hourly call interval reports.

**call detail record (CDR).** A record representing the history of a call within an entry point or queue. An entry point CDR stores details about the call from the time it arrived at the entry point—either as a new, external call or as a call transferred from another entry point or queue—until it left the underlying queues either by terminating or by being transferred out of a queue to another entry point. A queue CDR stores information about the call from the time it entered the queue until it was either terminated or transferred out of the queue. A queue CDR can have multiple legs, which are represented by segment detail records (SDRs). See also *[segment detail record \(SDR\)](#page-75-0)*.

**call distribution strategy back end (CDS-BE).** The CJP component that manages the storage and deployment of defined strategies with TAM.
**• •**

<span id="page-72-1"></span>**call handler application (CHA).** The CJP component that calls a media server, and queues and routes calls to agents. There is one instance of CHA per tenant. CHA is set up and maintained in the TAM server configuration.

**capacity-based team.** A team that does not have specific agents assigned to it, and the agents do not use the CJP Agent Desktop. For example, an outsourcer might have teams that use a PBX or an ACD to handle calls. A capacity-based team might be used to represent a voice mailbox or an agent group that is not managed by the CJP system. The capacity of such a team is determined by the Capacity setting provisioned for it, which can be overwritten by team capacity strategies defined in the CJP Routing Strategy module available from the CJP Management Portal. See also *[CJP Agent](#page-72-0)  [Desktop](#page-72-0)*. Contrast with *[agent-based team](#page-70-0)*.

**CCDR.** See *[cumulative call detail record \(CCDR\)](#page-73-0)*.

**CCG.** See *[call control gateway \(CCG\)](#page-71-2)*.

**CCXML.** Call Control Extensible Markup Language, an XML-based language for controlling the setup, monitoring, and tear down of phone calls.

**CCXML interpreter (CCXMLi).** The CJP component that interprets the documents that govern call control.

**CDP.** See *[call data processor \(CDP\).](#page-71-3)*

**CDR.** See *[call detail record \(CDR\)](#page-71-1)*.

**CDS-BE.** See *[call distribution strategy back end \(CDS-BE\)](#page-71-0)*.

**CDX.** See *[customer data exchange \(CDX\)](#page-73-1)*

**CHA.** See *[call handler application \(CHA\)](#page-72-1)*.

<span id="page-72-0"></span>**CJP Agent Desktop.** A browser-based application for handling customer interactions on the agent's workstation. Using the Agent Desktop and any telephony device including traditional TDM, mobile or soft IP-based phones, agents have access to a full suite of call center applications.

<span id="page-72-2"></span>**CJP Management Portal.** The Web-based user interface that provides authorized users with access to CJP features and functions.

<span id="page-72-3"></span>**CJP Routing Strategy module.** A module available from the CJP portal that provides a Web-based user interface for managing and configuring contact-handling strategies. Authorized users can create and schedule global call-routing and team capacity strategies and alter them in real time in response to changes in business dynamics.

**•**

<span id="page-73-5"></span>**CJP Scorecard Routing.** A Cisco CJP offering that provides cross-ACD call routing. In Scorecard Routing, calls arriving at an entry point can be routed to queues across multiple ACDs. The queues receiving the calls can belong to CJP or non-CJP ACDs. Calls sent to an external ACD are distributed to agents by the external ACD. Cisco CJP uses proxy queues to track the call activity that occurs on those external ACD queues. See also *[proxy queue](#page-75-1)*.

**coach.** To speak to the agent handling a call without being heard by the customer. Also known as *whisper coach*.

<span id="page-73-6"></span>**cross-ACD entry point.** An entry point used in CJP Scorecard Routing. Calls that arrive at a cross-ACD entry point can be routed to queues across multiple ACDs. Calls sent to an external ACD are distributed to agents by the external ACD. See also *[entry point](#page-73-3)*, *[proxy queue](#page-75-1)*, *[CJP Agent Desktop](#page-72-0)*.

<span id="page-73-0"></span>**cumulative call detail record (CCDR).** A record representing the complete life cycle of an external call, from the time it arrived in the CJP system until it was terminated. A CCDR can include one or more CDRs and SDRs. See also *[call detail record \(CDR\)](#page-71-1)*, *[segment detail record \(SDR\)](#page-75-0)*.

<span id="page-73-1"></span>**customer data exchange (CDX).** The CJP component that allows real-time and historical information to be sent to third-party products such as workforce management applications.

<span id="page-73-2"></span>**Dialed Number Identification Service (DNIS).** A service provided by the phone company that delivers a digit string indicating the number the caller dialed along with the call.

**disconnected call.** A call that was terminated within the predefined Sudden Disconnect threshold provisioned for the enterprise after being distributed to a destination site. See also *[Sudden Disconnect threshold](#page-77-0)*.

**DN.** Dial number, the number that is dialed to initiate a call.

**DNIS.** See *[Dialed Number Identification Service \(DNIS\)](#page-73-2)*.

**enterprise.** An organization that subscribes to the CJP service. Also referred to as the CJP *tenant*.

<span id="page-73-3"></span>**entry point.** The initial landing place for customer calls on the CJP system. One or more toll-free or dial numbers can be associated with a given entry point. IVR call treatment is performed while a call is in the entry point. Calls are moved from the entry point into a queue and are subsequently distributed to agents.

**ERA.** See *[external routing adapter \(ERA\)](#page-73-4)*.

<span id="page-73-4"></span>**external routing adapter (ERA).** The CJP component that connects to third-party applications.

**• •**

<span id="page-74-1"></span>**historical reports system application back end (HRS-BE).** The CJP component that obtains statistical information from the statistics aggregation manager (SAM) every 30 minutes and stores it in database tables.

**HRS-BE.** See *[historical reports system application back end \(HRS-BE\)](#page-74-1)*.

<span id="page-74-2"></span>**idle code.** A value that an agent selects while using the CJP Agent Desktop to indicate why the agent is not available to take calls, such as *Lunch*, *Break*, or *Meeting*. See also *[CJP](#page-72-0)  [Agent Desktop](#page-72-0)*.

**Idle state.** An agent state indicating that the agent is logged in but not yet ready to take customer calls.

**IDX.** See *[internal data exchange \(IDX\)](#page-74-0)*.

<span id="page-74-0"></span>**internal data exchange (IDX).** The CJP component that acts as the delivery mechanism for real-time five-second and five-minute summary calculations from SAM to Real-time Monitoring and Control (RTMC). See also *[statistics aggregation manager](#page-77-1)  [\(SAM\)](#page-77-1)*.

**IVR.** Interactive voice response.

**IVR call.** A call that was successfully put through to the IVR system.

**IVR time.** The cumulative amount of time calls were in the IVR system, waiting to be handled.

**Jukebox.** A The repository for voice call recordings. It is used to search for and play audio files recorded.

## **Management Portal.** See *[CJP Management Portal](#page-72-2)*.

**Midpoint Call Management® gateway.** CJP Communication's centralized control point for managing and monitoring calls across a heterogeneous call center environment. The CJP solution creates a virtual point for visibility and control, enabling enterprises to remotely manage their global call center queues while providing improved bandwidth usage. It also provides a view into real-time and historical performance system wide, allowing service levels to be optimized across sites.

**multimedia profile.** A group of settings that specify the types and number of contacts an agent can handle concurrently. Multimedia profiles can be assigned to sites, teams, or individual agents. When Multimedia is enabled, each agent-based team at a site is associated with the profile assigned to that site unless the team is assigned a different multimedia profile. Similarly, each agent logged in to a team is associated with the team's profile unless the agent is assigned a different multimedia profile.

**Not Responding state.** An agent state indicating that the agent's phone rang but was not answered within a predefined period of time.

**OCCG.** outdial call control gateway. See also *[call control gateway \(CCG\)](#page-71-2)*.

**•**

**outdial call.** A call made from the CJP Agent Desktop by entering a phone number in the Call Out field.

**Outdial Reserved state.** An agent state indicating that the agent has initiated an outdial call, but the call is not connected yet.

**overflow number.** A destination phone number, provisioned for the queue, to which a call is sent if it has been queued for longer than the maximum queue time specified in the routing strategy or because an error occurred when the call was sent to an agent.

<span id="page-75-1"></span>**proxy queue.** A queue that represents an external ACD. In CJP Scorecard Routing, calls that are sent to an external ACD are distributed to agents by the external ACD. CJP uses proxy queues to track the call activity occurring on the external ACD queues. There is no agent visibility or agent reporting for proxy queues. See also *[CJP Scorecard Routing](#page-73-5)*.

<span id="page-75-3"></span>**queue.** A holding place for calls while they await handling by an agent. Calls are moved from the entry point into a queue and are subsequently distributed to agents. See also *[entry point](#page-73-3)*.

**queued call.** A call that has been queued to music-on-hold or customer messaging information while waiting to be sent to a destination site.

<span id="page-75-2"></span>**real-time monitoring and control back end (RTMC-BE).** The CJP component that is polled by the reporting and call-monitoring applications for updates to statistics of all types, receives regular updates from SAM, informs TAM about call-monitoring requests, and maintains a list of calls being monitored. See also *[statistics aggregation](#page-77-1)  [manager \(SAM\)](#page-77-1)*, *[Transera application manager \(TAM\)](#page-77-3)*.

**Reserved state.** An agent state indicating that a call is coming through to the agent's station.

**Routing Strategy module.** See *[CJP Routing Strategy module](#page-72-3)*.

**RTMC-BE.** See *[real-time monitoring and control back end \(RTMC-BE\)](#page-75-2)*.

**SAM.** See *[statistics aggregation manager \(SAM\)](#page-77-1)*.

**SBR.** See *[skills-based routing](#page-77-2)*.

**Scorecard Routing.** See *[CJP Scorecard Routing](#page-73-5)*.

**SDR.** See *[segment detail record \(SDR\)](#page-75-0)*.

<span id="page-75-0"></span>**segment detail record (SDR).** A record representing one leg of a call. When an agent transfers a call to another agent, two SDRs are created—one for each leg of the call. See also *[call detail record \(CDR\)](#page-71-1)*, *[cumulative call detail record \(CCDR\)](#page-73-0)*.

**• •**

**Seratelbe.** CJP back end, the aggregation of the back-end modules CDS-BE, HRS-BE, and RTMC-BE. See also *[call distribution strategy back end \(CDS-BE\)](#page-71-0)*, *[historical reports](#page-74-1)  [system application back end \(HRS-BE\)](#page-74-1)*, and *[real-time monitoring and control back end \(RTMC-](#page-75-2)[BE\)](#page-75-2)*.

**Seratelui.** CJP user interface, the CJP component that handles access control and visibility of the customer-facing CJP modules.

<span id="page-76-1"></span>**service level.** The percentage of calls for a queue or skill that were distributed to a site and were answered by agents within the predefined Service Level threshold provisioned for the queue or skill. Abandoned calls are included in service-level calculations. See also *[skill](#page-76-3)*.

**Service Level threshold.** A threshold provisioned for a queue or skill that is used to calculate service level values. If a call is completed within the time interval set for this threshold, it is considered to have been handled within service level. See also *[service level](#page-76-1)*.

<span id="page-76-5"></span>**Session Initiation Protocol (SIP).** A signaling protocol for Internet telephony and multimedia conferencing.

<span id="page-76-2"></span>**short call.** A call that was terminated within the predefined Short Call threshold provisioned for the enterprise before being distributed to a destination site. See also *[Short Call threshold](#page-76-0)*. Contrast with *[abandoned call](#page-70-1)*.

<span id="page-76-0"></span>**Short Call threshold.** The time interval, provisioned for the enterprise, that determines whether a call is considered *short* or *abandoned*. Calls that are terminated before being distributed to a destination site but within this time threshold are counted as short rather than abandoned. The default is 5 seconds. See also *[abandoned call](#page-70-1)*, *[short call](#page-76-2)*.

**SIP.** See *[Session Initiation Protocol \(SIP\)](#page-76-5)*.

<span id="page-76-6"></span>**SIP session manager (SSM).** The CJP component that handles the signaling part of the call.

**site.** A physical call center location under the control of the enterprise. For example, an enterprise named *Acme* might have sites in Chicago, Manila, and Bangalore.

<span id="page-76-3"></span>**skill.** An area of agent expertise, such as language fluency or product expertise, that can be used in skills-based routing to determine which calls an agent can receive. See also *[skill profile](#page-76-4)*, *[skills-based routing](#page-77-2)*.

<span id="page-76-4"></span>**skill profile.** A set of skills, each with an assigned value, that can be assigned to a team or an individual agent. If a skill profile is assigned to a team, each agent logged in to that team is associated with that skill profile unless the agent is assigned a specific skill profile. See also *[skill](#page-76-3)*, *[skills-based routing](#page-77-2)*.

**•**

<span id="page-77-2"></span>**skills-based routing.** An optional CJP feature that matches the needs of callers with agents who have the skills to best meet those needs. When calls arrive at an entry point, they are classified into subsets that can be routed only to agents who possess a requisite set of skills, such as language fluency or product expertise. See also *[skill](#page-76-3)*, *[skill profile](#page-76-4)*.

**SSM.** See *[SIP session manager \(SSM\)](#page-76-6)*.

<span id="page-77-1"></span>**statistics aggregation manager (SAM).** The CJP component that creates call and agent statistics and emits them to other CJP applications.

<span id="page-77-0"></span>**Sudden Disconnect threshold.** The time interval, provisioned for the enterprise, that determines whether a call is considered *handled* or was terminated so quickly as to possibly indicate an issue with connectivity or agent behavior. A call that is terminated after being distributed to a destination site, but within this time threshold, is considered to be a *disconnected* call.

**TACG.** See *[agent control gateway \(ACG\)](#page-70-2)*.

**TAM.** See *[Transera application manager \(TAM\)](#page-77-3)*.

<span id="page-77-4"></span>**TAM-generated call data processor (TCDP).** The CJP component that generates call detail records (CDRs), cumulative call detail records (CCDRs), and segment detail records (SDRs) from call events sent by TAM. See also *[call detail record \(CDR\)](#page-71-1)*, *[cumulative](#page-73-0)  [call detail record \(CCDR\)](#page-73-0)*, *[segment detail record \(SDR\)](#page-75-0)*, *[Transera application manager \(TAM\)](#page-77-3)*.

**TCDP.** See *[TAM-generated call data processor \(TCDP\)](#page-77-4)*.

**team.** The logical entity responsible for handling calls to a given queue. An agent can be assigned to multiple teams for selection; however, an agent can log in to only one team at a time. See also *[queue](#page-75-3)*.

**tenant.** An enterprise that subscribes to the CJP service.

**TPG.** See *[agent control gateway \(ACG\)](#page-70-2)*.

<span id="page-77-3"></span>**Transera application manager (TAM).** The heart of the CJP routing engine, TAM maintains the state of each call and agent and emits call status events to the statistics aggregation manager (SAM).

**UTC.** Coordinated Universal Time. Also known as *Universal Time Coordinate*. The standard time common throughout world, UTC is essentially the same as Greenwich Mean Time.

**virtual team.** A holding place for customer and outdial calls. There are six types of virtual teams—entry points, queues, outdial entry points, outdial queues, cross-ACD entry points, and proxy queues. See also *[entry point](#page-73-3)*, *[queue](#page-75-3)*, *[cross-ACD entry point](#page-73-6)*, *[proxy queue](#page-75-1)*.

**work type.** A value assigned to idle or wrap-up codes and used to group the codes in auxiliary reports. See also *[idle code](#page-74-2)*, *[wrap-up code](#page-78-0)*.

**•**

**work type.** A value that an agent selects while using the CJP Agent Desktop to indicate information about the disposition of each call after it ends—for example, *Sale*, *Transferred*, *Case Completed*. See also *[CJP Agent Desktop](#page-72-0)*

<span id="page-78-0"></span>**wrap-up code.** A value that an agent selects while using the CJP Agent Desktop to indicate information about the disposition of each call after it ends—for example, *Sale*, *Transferred*, *Case Completed*. See also *[CJP Agent Desktop](#page-72-0)*.

**Wrap-up state.** An agent state indicating that a call has ended, but the agent is not ready for the next call, typically because the agent is entering a wrap-up code or performing other after-call tasks.